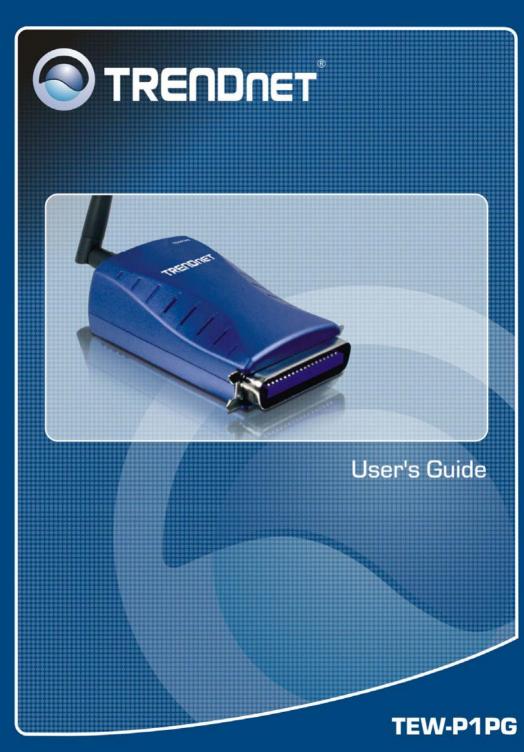

## TABLE OF CONTENTS

| ABOUT THIS GUIDE                     | 4 |
|--------------------------------------|---|
| INTRODUCTION                         | 5 |
| PACKAGE CONTENTS                     | 5 |
| SYSTEM REQUIREMENTS                  | 6 |
| GENERAL FEATURES                     | 7 |
| PRODUCT VIEW                         |   |
| HARDWARE INSTALLATION                |   |
| NETWORKING APPLICATION               |   |
| INSTALLING THE PRINT SERVER          |   |
| USING THE UTILITIES                  |   |
| AUTO-RUN INSTALLATION                |   |
| PS-Utility                           |   |
| Installing PS-Utility                |   |
| Using PS-Utility                     |   |
| PS WIZARD                            |   |
| WEB CONFIGURATION                    |   |
| WEB CONFIGURATION UTILITY            |   |
| STATUS                               |   |
| $Status \rightarrow System$          |   |
| Status $\rightarrow$ Wireless        |   |
| Status → Network                     |   |
| Status $\rightarrow$ Active Users    |   |
| CONFIGURATION                        |   |
| Configuration $\rightarrow$ System   |   |
| Configuration $\rightarrow$ Wireless |   |
| Configuration $\rightarrow$ Network  |   |
| Configuration $\rightarrow$ User     |   |

| Configuration $\rightarrow$ E-mail            |    |
|-----------------------------------------------|----|
| Configuration $\rightarrow$ SNMP              |    |
| Tools                                         |    |
| $Tool \rightarrow Print Test$                 |    |
| $Tool \rightarrow E$ -mail                    |    |
| $Tool \rightarrow Reset$                      |    |
| Tool → $Factory Reset$                        |    |
| $Tool \rightarrow Firmware \ Upgrade \dots$   |    |
| $Tool \rightarrow Backup$                     |    |
| Help                                          |    |
| PRINTING IN WINDOWS 95/98/ME                  | 51 |
| INSTALLING THE LPR FOR TCP/IP PRINTING CLIENT |    |
| Adding LPR Printer Ports                      |    |
| Printing from Windows 95/98/Me                |    |
| SETTING TCP/IP PRINTING SETTINGS              | 59 |
| PRINTING IN WINDOWS 2000/XP                   | 61 |
| SETTING UP WINDOWS 2000 TCP/IP PRINTING       | 61 |
| SETTING UP WINDOWS XP TCP/IP PRINTING         |    |
| PRINTING IN MAC OS                            | 76 |
| Rendezvous Uses in MAC OS 10.2                | 76 |
| SETTING UP APPLE TALK/LPR PRINTING            | 79 |
| For MAC OS X User                             |    |
| For MAC OS 9 User                             |    |
| For MAC OS 9 User                             |    |
|                                               |    |

## **ABOUT THIS GUIDE**

This manual provides instructions and illustrations on how to use your 802.11g Wireless Pocket-size Print Server, including:

- Chapter 1, **Introduction**, provides the general information on the product.
- Chapter 2, **Hardware Installation**, describes the hardware installation procedure for the product.
- Chapter 3, **Using the Utilities**, helps you to install and use the software.
- Chapter 4, Web Configuration, completes the configuration using the web browser.
- Chapter 5, **Printing in Windows 95/98/ME OS**, lets you complete printing task through your print server in Windows 95/98/ME environment.
- Chapter 6, **Printing in 2000/XP OS**, lets you complete printing task through your print server in Windows 2000/XP environment.
- Chapter 7, **Printing in Mac OS**, lets you complete printing task through your print server in Mac Environment.

Please note that the illustrations or setting values in this manual are **FOR YOUR REFERENCE ONLY**. The actual settings and values depend on your system and network. If you are not sure about the respective information, please ask your network administrator or MIS staff for help.

# 1

## INTRODUCTION

TEW-P1PG is a print server that transforms virtually any stand-alone Parallel printer into a shared network printer. The TEW-P1PG provides IEEE 802.11g 54Mbps wireless interface for integrating into existing wireless network. The TEW-P1PG is designed for printers equipped with parallel compliant printer port and it is an ideal network solution to convert conventional parallel printer into a shared resource on the network.

## **Package Contents**

Unpack the package and check all the items carefully, and be certain that you have:

- ♦ TEW-P1PG
- Quick Installation Guide
- Utility CD-ROM with User's Guide
- AC Power Adapter suitable for your country's electric power service.

If any packaging content is missing, please contact your local dealer immediately. Please keep all packing material for further shipment as needed.

## **System Requirements**

• Operating System:

Microsoft Windows 98SE/ME/NT/2000/XP/2003 Server Microsoft Windows NT (3.51 or later). Apple Mac OS (with Apple Talk support).

• For Web Configuration:

Java-enabled web browser, such as Microsoft® Internet Explorer 5.0 and Netscape Navigator 6.0.

## **General Features**

- Wi-Fi Compliant with IEEE 802.11b/g devices
- One RJ-45 10/100Mbps Auto-MDIX Fast Ethernet Port
- ◆ Includes LPR Program for Windows 95/98/ME TCP/IP Printing
- Supports IPP Printing for Windows 2000/XP
- Printing over Email
- Supports second HTTP port for Remote Web Configuration and IPP Printing
- Supports Mac 10.2 "Rendezvous" Zero-Configuration Function
- ◆ TCP/I P protocol supports DHCP, IPP, LPR, HTTP
- Supports Macintosh Rendezvous Zero Configuration
- IP Assignment supports for DHCP
- Supports 64/128-bit WEP, WPA Encryption
- IP Assignment supports for DHCP
- Includes Windows-Based Administrative program and Web-Based configurationBuilt-in flash memory for easy firmware upgrade
- 3-Year Warranty

## **Product View**

This section describes the externally visible features of the print server.

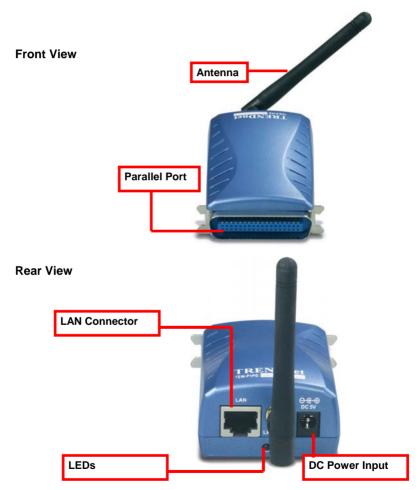

There are four green LED indicators on the front panel:

| LEDs             | Description                                                                                                    |
|------------------|----------------------------------------------------------------------------------------------------|
| Pw<br>(Power)    | Steady light confirms that the Print Server is powered on.                                                                                                    |
| LPT              | Steady light confirms that the print has a good connection to print server.                                                                                                    |
| Lk<br>(Link/Act) | Steady light confirms that the print server has a<br>good connection to your wireless network.<br>When it blinks (briefly dark), the print server is<br>receiving/ transmitting data from/to the wireless<br>network. |

# 2

## HARDWARE INSTALLATION

## **Networking Application**

The following diagram explains the application of your print server.

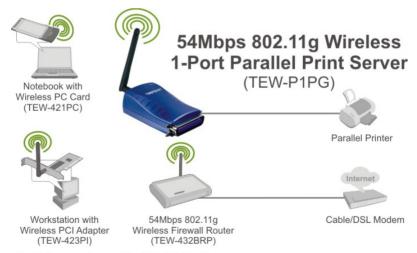

\*Mac Systems are only compatible with Post-Script printers

## **Installing the Print Server**

Follow these steps for a trouble-free start of operations with your print server.

- **1.** Confirm proper operation of the printer to be connected to the print server.
- **2.** When you have confirmed proper operation of the printer, turn off the power.
- 3. Confirm that your network is operating normally.
- **4.** Connect the print server to the network (through the RJ-45 connector of the print server).
- **5.** While the printer is powered off, connect the print server to the printer's Parallel port.
- **6.** Turn on the printer's power.
- 7. Connect the DC end of the AC Power adapter to the DC power input socket of the print server and the AC end to the wall outlet. This will supply power to the print server immediately.

**NOTE:** This print server is built with a default IP Address. To prevent from any conflict in your network, it is recommended to use the PS-Utility program to change the IP setting when there is some other device's IP Address is the same as the print server's default IP Address.

# 3

## USING THE UTILITIES

This chapter describes the software utilities for the print server, including how to set up your print server with these utility. The **PS**-Utility and **PS Wizard** are designed with a user-friendly interface that allows you to set up and administer the print server easily.

## **Auto-Run Installation**

Insert the Installation CD-ROM into your computer's CD-ROM drive to initiate the Auto-Run program, and the menu screen will appear as below.

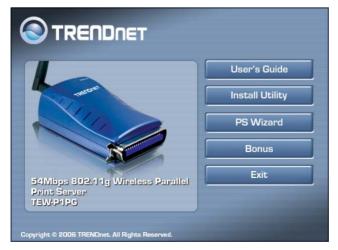

- User's Guide click to preview the *User's Guide* in PDF format for detailed information of the Print Server.
- **Install Utility** click to install PS-Utility. Please refer to the next section for detailed information on installing the utility.
- **PS Wizard** click to launch the Printer Wizard program, which is helpful to set up the printer configuration easily and quickly.
- **Bonus** Click to install the HP PhotoSmart Program
- **Exit** click to close the Auto-Run program.

## **PS-Utility**

To avoid the conflict in your network, you can use PS-Utility to change the related settings of your print server (such as the IP address) after finishing the installation.

## Installing PS-Utility

 Click Install Utility from the Auto-Run menu screen. Once executed, the Setup program will extract files to launch the InstallShield Wizard; then, click Next > in the welcome screen of InstallShield Wizard.

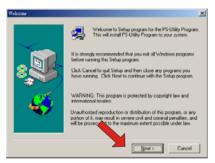

2. Choose the destination location. If no specific requirement, leave the default setting and click *Next* >.

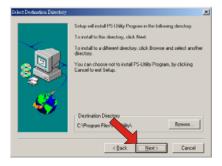

- **3.** The InstallShield Wizard starts to install the software, and the Progress bar indicates the installation is proceeding.
- 4. When completed, click *Finish*.

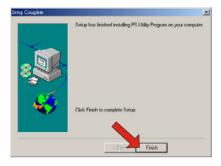

After installing the utility, the application program for the print server is automatically installed to your computer, and creates a folder in **Start\Programs\PS-Utility**.

### **Using PS-Utility**

This section describes the operation of PS-Utility. To launch PS-Utility:

1. Click Start -> Programs -> PS-Utility, and then click the PS-Utility v3.00 item.

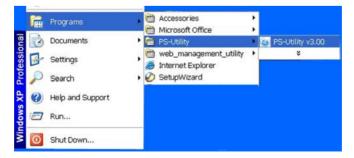

2. The main screen will appear as below, and it starts to search the connected print server within the network.

| evice Name                                                                                                    | Setup Wiza   | ard     | Update Firmware |
|----------------------------------------------------------------------------------------------------|--------------|---------|-----------------|
| PS-88<br>Your print server                                                                                                    | Change IP Ad | dress   | Factory Reset   |
| and the second second se | Show Web S   | etup    | Print Test      |
|                                                                                                    | Information  |         |                 |
|                                                                                                    | MAC Address  | 00 14 c | 11 8b ba 53     |
|                                                                                                    | IP Address   | 192.168 | .0.1            |
|                                                                                                    | Model        | TEW-P   | 1PG             |
|                                                                                                    | Status       | Runnin  | E               |
|                                                                                                    | Firmware     | 3.29    |                 |
|                                                                                                    |              |         | 00-48-21        |
|                                                                                                    | UpTime       | 0 days, | 00.40.01        |

#### **Component Features:**

- Device List: Display the connected print server within the 1. network
- 2. **Control Buttons** 
  - **Change IP Address:** -Click this button to bring up the following dialog box, allowing you to change the IP Address. In this dialog box, you can select either **Manually Assign** or DHCP Assign Automatically. When completed, click OK.

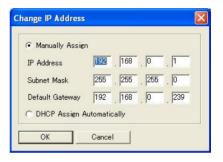

- Update Firmware: Click this button to update the firmware of the selected print server.
- Show Web Setup: Click this button to open your web browser and launch the Configuration Utility. Alternately, you can double-click the print server in the Device List to launch the Configuration Utility.
- Factory Reset: Click this button to reload the factory settings of the print server.
- **Discover Device:** Click this button to search the connected print server again.
- About: Click this button to bring up a window containing the basic information of PS-Utility.
- **Close:** Click this button to exit PS-Utility.
- **S** Information Field: Display the basic information of the selected print server in the Device List.
  - - **Status Bar:** Display the system status.

## **PS Wizard**

PS Wizard is a convenient utility that allows you to set up the print server's port connection.

To launch PS Wizard:

 Insert the Installation CD-ROM into your computer's CD-ROM drive, and click **PS Wizard** from the Auto-Run menu screen. The welcome screen appears as below. Click **Next >**.

| Print Server Setup Wizard |                                                                                                    |
|---------------------------|----------------------------------------------------------------------------------------------------|
|                           | Welcome To PS Wizard<br>This program will help you to connect printer to<br>the network print server.<br>Press Next> to continue. |
|                           |                                                                                                    |
| Platform:Windows 98 SE    | Next> Cancel                                                                                                    |

**NOTE:** For some specific printers, you may need to connect the printer to the computer and install the driver. In this case, connect it to the computer and install the driver first, and then connect it to the print server.

2. In the following window, select one printer in the Printer List to set up port connection, and then click *Next* >.

| Print Server Setu             | p Wizard                                              |
|-------------------------------|-------------------------------------------------------|
| Printer Lis<br>Please         | st e select a printer                                 |
| EPSON<br>Stylus<br>Photo 1290 | S S Acrobat<br>Acrobat Acrobat<br>PDFWriter Distiller |
|                               | Choose one connected printer within the network.      |
|                               | < Last Next > Cancel                                  |

3. Select one printer port in the Print Server List, and click *Next* >.

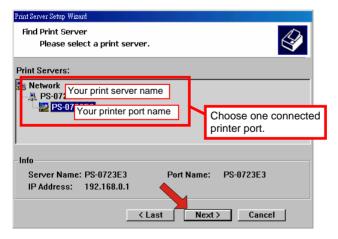

4. The configuration is completed, click *Reboot* and then **Yes** to restart the system.

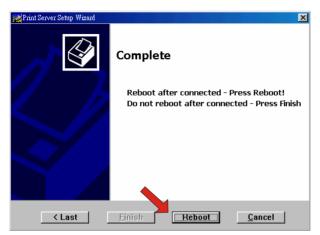

After rebooting, PS Wizard will help you to complete the port connection automatically. You can start your printing task without any complex configuration.

**TIP:** If you use Windows 2000/XP, the system will not restart to complete the installation.

# 4

## WEB CONFIGURATION

You can access and manage the Print Server through: 1) the enclosed software PS-Utility, and 2) a web browser. This chapter describes the second method – the Web Configuration Utility, and explains how to set up your print server with the web browser.

## Web Configuration Utility

First, launch your web browser (such as the Internet Explorer 6.0 used in this manual). Then, type *http://192.168.0.1* (the default IP address) in the Address bar and press [Enter] to enter the Management screen of the Configuration Utility.

**TIP:** The computer's IP address must correspond with the print server's IP address in the same segment for the two devices to communicate. Extensive knowledge of LAN will be helpful in configuring the print server.

## Status

The Management screen displays the basic information of the print server, including the following four categories: **System**, **Wireless**, **Network**, and **User**.

### Status → System

As shown above, the **System** displays the status of your print server, printer, and network. Clicking *Refresh* will update the information.

#### **Device Status**

The information about the print server can be found in this field, including the product model, firmware version, MAC address, IP address, and up time.

| Device Status    |                     |  |
|------------------|---------------------|--|
| Server Name      | PS-8B84FD           |  |
| Model            | TEW-P1PG            |  |
| Firmware Version | 3.29 (2006-10-12)   |  |
| MAC Address      | 00 14 D1 8B 84 FD   |  |
| IP Address       | 192.168.1.21 (DHCP) |  |
| Up Time          | 0 days, 00:03:57    |  |

#### **Printer Status**

The items in this field display the information of the printer, such as the given name for the printer, speed, printer status, and status of your printing tasks, etc.

| Printer Status (LPT) |                        |  |
|----------------------|------------------------|--|
| Printer Name         | PS-8B84FD-P1           |  |
| Printer Speed        | High                   |  |
| Printer Status       | Off line               |  |
| Total Print Jobs     | 0                      |  |
| Total Print Size     | 0 KBytes               |  |
| Printing Status      | Idle                   |  |
|                      | Name:                  |  |
|                      | MAC:                   |  |
|                      | IP:                    |  |
|                      | Protocol:              |  |
|                      | Spooling Size: 0 Bytes |  |
|                      | Printing Size: 0 Bytes |  |

#### **Ethernet Status**

You can monitor the networking status in this field, including the network connection, speed, and the packets status.

| Ethernet Status |          |
|-----------------|----------|
| Link            | Yes      |
| Speed           | 100M bps |
| Full Duplex     | Yes      |
| Tx Packets      | 151      |
| Tx Errors       | 0        |
| Rx Packets      | 644      |
| Rx Errors       | 0        |
|                 | Refresh  |

### Status → Wireless

Click the **Wireless** item in the left column to display the information of the wireless LAN. Clicking *Refresh* will update the information.

|                                     | NET               | 54Mbps 802.11g Wireless Parallel Print Server<br>TEW-P1PG |
|-------------------------------------|-------------------|-----------------------------------------------------------|
| Status                              | Wireless          |                                                           |
| • System<br>• Wireless<br>• Network | Wireless Status   |                                                           |
| Active Users                        | Connection Mode   | Infrastructure                                            |
|                                     | Link              | No                                                        |
| Configuration                       | -                 | default (MAC : 00 00 00 00 00 00)                         |
| Tools                               | Channel           | 11                                                        |
| Help                                | Transmission Rate | 54M bps                                                   |
|                                     | Encryption        | No                                                        |
|                                     | Tx Packets        | 0                                                         |
|                                     | Tx Errors         | 0                                                         |
|                                     | Rx Packets        | 0                                                         |
|                                     | Rx Errors         | 0                                                         |
|                                     |                   | Refresh                                                   |
|                                     |                   |                                                           |
|                                     |                   | Copyright © 2006 TRENDnet. All Rights Reserved.           |

#### **Wireless Status**

The items in this field display the information of the wireless LAN, such as the connection mode (Infrastructure or Ad-Hoc), SSID, channel, data transfer rate, WEP encryption, and the packets status.

### Status → Network

Click the **Network** item to display the information of the LAN. Clicking *Refresh* will update the information.

| Status         System         Wretess         Network         Active Users         Configuration         Tools         Help         Help         Port (9100) Printing         Status : Running         Total Print Jobs : 0         Total Print Size : 0 KBytes         Port (9100) Printing         Status : Running         Total Print Size : 0 KBytes         IPP Printing         Status : Running         Total Print Size : 0 KBytes         IPP Printing         Status : Running         Total Print Size : 0 KBytes         IPP Printing         Status : Running         Total Print Size : 0 KBytes         IPP Printing         Status : Running         Total Print Size : 0 KBytes         IPP Printing         Status : Running         Total Print Size : 0 KBytes         IPP Printing         Status : Running         Total Print Size : 0 KBytes         IPP Printing         Status : Running         Total Print Size : 0 KBytes         IPP Printing         Status : Running         Total Print Size : 0 KBytes                                                                                                    |                             | 54Mbps 802.11g Wireless Parallel Print Serve<br>TEW-P1PI |
|----------------------------------------------------------------------------------------------------|-----------------------------|----------------------------------------------------------|
| <ul> <li>Microsoft</li> <li>Active Users</li> <li>Active Users</li> <li>DHCP/BOOTP</li> <li>Enable (IP: 192.168.1.21)</li> <li>MAC Rendezvous</li> <li>Enable (IP: 192.168.1.21)</li> <li>MAC Rendezvous</li> <li>Enable (IP: 192.168.1.21)</li> <li>MAC Rendezvous</li> <li>Enable (IP: 192.168.1.21)</li> <li>MAC Rendezvous</li> <li>Enable (IP: 192.168.1.21)</li> <li>MAC Rendezvous</li> <li>Enable (IP: 192.168.1.21)</li> <li>MAC Rendezvous</li> <li>Enable (IP: 192.168.1.21)</li> <li>MAC Rendezvous</li> <li>Enable (IP: 192.168.1.21)</li> <li>MAC Rendezvous</li> <li>Enable (IP: 192.168.1.21)</li> <li>MAC Rendezvous</li> <li>Enable (IP: 192.168.1.21)</li> <li>MAC Rendezvous</li> <li>Enable (IP: 192.168.1.21)</li> <li>MAC Rendezvous</li> <li>Enable (IP: 192.168.1.21)</li> <li>Matus: Running</li> <li>Total Print Size: 0 KBytes</li> <li>FTP Printing</li> <li>Status: Running</li> <li>Total Print Size: 0 KBytes</li> <li>FTP Printing</li> <li>Status: Running</li> <li>Total Print Size: 0 KBytes</li> <li>E-mail Printing</li> <li>Status: Running</li> <li>Total Print Size: 0 KBytes</li> <li>Microsoft Network Printipy</li> <li>Status: Running</li> <li>Total Print Jobs: 0</li> <li>Total Print Jobs: 0</li> <li>Total Print Jobs: 0</li> <li>Status: Running</li> <li>Total Print Jobs: 0</li> <li>Total Print Jobs: 0</li> <li>Total Print Jobs: 0</li> <li>Total Print Jobs: 0</li> <li>Total Print Jobs: 0</li> <li>Total Print Jobs: 0</li> <li>Total Print Jobs: 0</li> <li>Total Print Jobs: 0</li> <li>Total Print Jobs: 0</li> <li>Total Print Jobs: 0</li> <li>Total Print Jobs: 0</li> <li>Total Print Size: 0 KBytes</li> </ul>                                                                                                    | Network                     |                                                          |
| Active theors       DHCP/BOOTP       Enable (P: 192.168.1.21)         Configuration       MAC Rendezvous       Enable (P: 192.168.1.21)         Tools       Enable (P: 192.168.1.21)         Help       Enable (P: 192.168.1.21)         Tools       Enable (P: 192.168.1.21)         Help       Enable (P: 192.168.1.21)         Help       Enable (P: 192.168.1.21)         Help       Enable (P: 192.168.1.21)         Help       Enable (P: 192.168.1.21)         Help       Enable (P: 192.168.1.21)         Help       Enable (P: 192.168.1.21)         Help       Enable (P: 192.168.1.21)         Help       Enable (P: 192.168.1.21)         Help       Enable (P: 192.168.1.21)         Help       Enable (P: 192.168.1.21)         Port (9100) Printing       Status : Running         Total Print Size : 0 KBytes       Enable (P: 102 Print Size : 0 KBytes         FTP Printing       Status : Running         Total Print Jobs : 0       Total Print Jobs : 0         Total Print Jobs : 0       Total Print Jobs : 0         SMB (Over NetBEUI)       Status : Running         Printing       Status : Running         Total Print Jobs : 0       Total Print Jobs : 0         Total Print Jobs : 0       Total                                                                                                    | Wireless     Auto IP        |                                                          |
| Configuration       UPnP       Enable (IP: 192.168.1.21)         Tools       Enable (IP: 169.254.132.253)         Ftelp       Status : Running<br>Total Print Jobs : 0<br>Total Print Jobs : 0         Port (9100) Printing       Status : Running<br>Total Print Size : 0 KBytes         IPP Printing       Status : Running<br>Total Print Size : 0 KBytes         IPP Printing       Status : Running<br>Total Print Jobs : 0<br>Total Print Size : 0 KBytes         IPP Printing       Status : Running<br>Total Print Jobs : 0<br>Total Print Jobs : 0         FTP Printing       Status : Running<br>Total Print Size : 0 KBytes         E-mail Printing       Status : Running<br>Total Print Size : 0 KBytes         E-mail Printing       Status : Running<br>Total Print Size : 0 KBytes         SMB (Over NetBEUI)<br>Printing       Status : Running<br>Total Print Size : 0 KBytes         SMB (Over NBI)<br>Printing       Status : Running<br>Total Print Size : 0 KBytes         SMB (Over NBI)<br>Printing       Status : Running<br>Total Print Size : 0 KBytes         SMB (Over NBI)<br>Printing       Status : Running<br>Total Print Size : 0 KBytes         MAC AppleTalk Printimg       Status : Running<br>Total Print Size : 0 KBytes                                                                                                    | DUCD/DOOT                   | P Enable (IP : 192.168.1.21)                             |
| Tools       TCP/IP Printing         LPR Printing       Status: Running         Total Print Jobs: 0       Total Print Jobs: 0         Total Print Size: 0 KBytes       Port (9100) Printing       Status: Running         Total Print Jobs: 0       Total Print Jobs: 0       Total Print Jobs: 0         Total Print Size: 0 KBytes       IPP Printing       Status: Running         Total Print Jobs: 0       Total Print Jobs: 0       Total Print Jobs: 0         Total Print Size: 0 KBytes       Total Print Jobs: 0       Total Print Jobs: 0         Total Print Size: 0 KBytes       Email Printing       Status: Running         Total Print Size: 0 KBytes       Total Print Jobs: 0       Total Print Jobs: 0         Total Print Size: 0 KBytes       Email Printing       Status: Running         Total Print Size: 0 KBytes       Total Print Jobs: 0       Total Print Jobs: 0         SMB (Over NetBEU)       Status: Running       Total Print Jobs: 0         SMB (Over NBIT)       Status: Running       Total Print Jobs: 0         SMB (Over NBIT)       Status: Running       Total Print Jobs: 0         Total Print Jobs: 0       Total Print Jobs: 0       Total Print Jobs: 0         MAC AppleTalk Printing       Status: Running       Total Print Jobs: 0         Total Print Jobs: 0       Total Print                                                                                                    | UPn                         | P Enable (IP : 192.168.1.21)                             |
| up       LPR Printing       Status : Running<br>Total Print Jobs : 0<br>Total Print Jobs : 0<br>Total Print Jobs : 0         Port (\$100) Printing       Status : Running<br>Total Print Jobs : 0<br>Total Print Jobs : 0<br>                                                                                                    | Configuration MAC Rendezvou | s Enable (IP : 169.254.132.253)                          |
| Total Print Jobs : 0<br>Total Print Jobs : 0<br>Total Print Jobs : 0 | TCP/IP Printing             |                                                          |
| Total Print Jobs : 0         Total Print Size : 0 KBytes         IPP Printing       Status : Running         Total Print Jobs : 0         Total Print Jobs : 0         Total Print Size : 0 KBytes         FTP Printing       Status : Running         Total Print Jobs : 0         Total Print Jobs : 0         Total Print Size : 0 KBytes         E-mail Printing         Status : Running         Total Print Jobs : 0         Total Print Jobs : 0         Total Print Jobs : 0         SMB (Over NetBEU)         Printing       Status : Running         Total Print Jobs : 0         Total Print Size : 0 KBytes         SMB (Over NetBEU)         Printing       Status : Running         Total Print Jobs : 0         Total Print Jobs : 0         Total Print Jobs : 0         Total Print Jobs : 0         Total Print Jobs : 0         Total Print Jobs : 0         Total Print Jobs : 0         Total Print Jobs : 0         MAC AppleTalk Printimg         Status : Running         Total Print Jobs : 0         Total Print Jobs : 0         Total Print Jobs : 0         Total Print Jobs : 0                                                                                                    | Description LPR Printin     | Total Print Jobs : 0                                     |
| Total Print Jobs:       0         Total Print Jobs:       0         Total Print Jo                                                                                                    | Port (9100) Printin         | Total Print Jobs : 0                                     |
| E-mail Printing       Status : Running         Total Print Jobs : 0       Total Print Jobs : 0         Total Print Jobs : 0       Total Print Jobs : 0         Total Print Jobs : 0       Total Print Jobs : 0         Microsoft Network Printing       Status : Running         SMB (Over NetBEU)       Status : Running         Printing       Status : Running         Total Print Jize : 0 KBytes       Total Print Jize : 0 KBytes         SMB (Over NBT)       Status : Running         Printing       Status : Running         Total Print Size : 0 KBytes       MAC AppleTalk Printing         Status : Running       Total Print Size : 0         Total Print Size : 0       KBytes                                                                                                    | IPP Printin                 | Total Print Jobs : 0                                     |
| Microsoft Network Printing         SMB (Over NetBEU)         Print Jobs :         Out al Print Jobs :         0         SMB (Over NetBEU)         Printing         SMB (Over NetBEU)         Printing         SMB (Over NBT)         SMB (Over NBT)         SMB (Over NBT)         SMB (Over NBT)         Printing         Status :         Number of the status :         Number of the status :         Number of the status :         Number of the status :         Number of the status :         Number of the status :         Number of the status :         Number of the status :         MAC AppleTalk Printing         Status :       Running         Total Print Jobs :       0         Total Print Jobs :       0         Total Print Jobs :       0         Total Print Jobs :       0         Total Print Jobs :       0         Total Print Jobs :       0         Total Print Jobs :       0         Total Print Jobs :       0         Total Print Jobs :       0         Total Print Jobs :       0         Total Print Jo                                                                                                    | FTP Printin                 | Total Print Jobs : 0                                     |
| SMB (Over NetBEU)<br>Printing       Status : Running<br>Total Print Jobs : 0<br>Total Print Size : 0 KBytes         SMB (Over NBT)<br>Printing       Status : Running<br>Total Print Jobs : 0<br>Total Print Size : 0 KBytes         MAC AppleTalk Printing       Status : Running<br>Total Print Jobs : 0<br>Total Print Jobs : 0<br>Total Print Size : 0 KBytes                                                                                                    | E-mail Printin              | Total Print Jobs : 0                                     |
| Printing     Total Print Jobs:     0       Total Print Jobs:     0     Total Print Jobs:     0       SMB (Over NBT)<br>Printing     Status:     Running       Total Print Jobs:     0     Total Print Jobs:     0       MAC AppleTalk Printing     Status:     Running       AppleTalk Printing     Status:     Running       Total Print Jobs:     0     Total Print Jobs:     0       Total Print Jobs:     0     Total Print Jobs:     0                                                                                                    | Microsoft Network           | Printing                                                 |
| Printing     Total Print Jobs : 0       Total Print Jobs : 0     Total Print Size : 0 KBytes         MAC AppleTalk Printing     Status : Running       AppleTalk Printing     Status : 0       Total Print Jobs : 0     Total Print Size : 0 KBytes                                                                                                    |                             | Total Print Jobs : 0                                     |
| AppleTalk Printing Status : Running<br>Total Print Jobs : 0<br>Total Print Size : 0 KBytes                                                                                                    | SMB (Over NB<br>Printin     | 9 Total Print Jobs : 0                                   |
| Total Print Jobs : 0<br>Total Print Size : 0 KBytes                                                                                                    | MAC AppleTalk Pri           | inting                                                   |
| Refresh                                                                                                    | AppleTalk Printin           | Total Print Jobs : 0                                     |
|                                                                                                    |                             | Refresh                                                  |
|                                                                                                    |                             |                                                          |

#### <u>Auto IP</u>

This field contains the current settings of TCP/IP, including DHCP/BOOTP, UPnP, and MAC Rendezvous. The items in this field are configured in **Configuration** > **Network** > **TCP/IP**.

| Auto IP        |        |                       |
|----------------|--------|-----------------------|
| DHCP/BOOTP     | Enable | (IP : 192.168.1.21)   |
| UPnP           | Enable | (IP: 192.168.1.21)    |
| MAC Rendezvous | Enable | (IP: 169.254.132.253) |

#### **TCP/IP Printing**

In this field, you can monitor the status of your printing tasks through TCP/IP.

| TCP/IP Printing      |                                                                         |
|----------------------|-------------------------------------------------------------------------|
| LPR Printing         | Status: Running<br>Total Print Jobs: 0<br>Total Print Size: 0 KBytes    |
| Port (9100) Printing | Status : Running<br>Total Print Jobs : 0<br>Total Print Size : 0 KBytes |
| IPP Printing         | Status: Running<br>Total Print Jobs: 0<br>Total Print Size: 0 KBytes    |
| FTP Printing         | Status: Running<br>Total Print Jobs: 0<br>Total Print Size: 0 KBytes    |
| E-mail Printing      | Status: Running<br>Total Print Jobs: 0<br>Total Print Size: 0 KBytes    |

#### Microsoft Network Printing

In this field, you can monitor the status of your printing tasks through Microsoft Network.

| Microsoft Network Printing     |                                                                         |  |
|--------------------------------|-------------------------------------------------------------------------|--|
| SMB (Over NetBEUI)<br>Printing | Status : Running<br>Total Print Jobs : 0<br>Total Print Size : 0 KBytes |  |
| SMB (Over NBT)<br>Printing     | Status : Running<br>Total Print Jobs : 0<br>Total Print Size : 0 KBytes |  |

#### MAC AppleTalk Printing

In this field, you can monitor the status of your printing tasks through MAC AppleTalk.

| MAC AppleTalk Printing |                                                                         |  |
|------------------------|-------------------------------------------------------------------------|--|
| AppleTalk Printing     | Status : Running<br>Total Print Jobs : 0<br>Total Print Size : 0 KBytes |  |
|                        | Refresh                                                                 |  |

### Status → Active Users

Click the **User** item in the left column to display the user(s) information.

| Status<br>• System<br>• Wireless<br>• Network | Active Use     |    |      |      |              |
|-----------------------------------------------|----------------|----|------|------|--------------|
| Active Users Configuration Tools Help         | MAC<br>Refresh | IP | Name | Jobs | Size(KBytes) |

#### Users Printing Log

The items in this field display the user(s) information, which include the user(s) MAC address, IP address, name, and status of printing tasks.

| User's Printing L | og |      |      |              |
|-------------------|----|------|------|--------------|
| MAC               | IP | Name | Jobs | Size(KBytes) |
| Refresh           |    |      |      |              |

## Configuration

### Configuration → System

|                           |               | ops 802.11g Wireless Parallel Print Server<br>TEW-P1PG                            |
|---------------------------|---------------|-----------------------------------------------------------------------------------|
| Status                    | System        |                                                                                   |
| Configuration<br>• System | System Device |                                                                                   |
| • Wireless<br>• Network   | Server Name   | PS-8B84FD                                                                         |
| • User                    | Location      |                                                                                   |
| • Email<br>• SNMP         | Admin Contact |                                                                                   |
| Tools                     | Password      | New Password:                                                                     |
|                           | Port Setting  |                                                                                   |
|                           | LPT           | Port Name : PS-8884FD-P1<br>Description :<br>Speed : High v<br>PJL Printer : No v |
|                           |               | Save Cancel                                                                       |
|                           |               | Copyright © 2006 TRENDnet, All Rights Reserved.                                   |

#### System Device

In this field, you can configure the basic information of your print server.

- Server Name: Assign a name to the print server.
- Location (optional): Assign a location for the print server
- Admin Contact (optional): Assign the Admin Contact's name for the print server.

- **Password:** Enter the Administrator password (3-8 characters). To set up the password, please enter the password in the *New Password* box, and then enter the same one again in the *Confirm Again* box.

| System Device |                |
|---------------|----------------|
| Server Name   | PS-8B84FD      |
| Location      |                |
| Admin Contact |                |
| Password      | New Password:  |
|               | Confirm Again: |

#### Port Settings

In this field, you can assign the *Port Name* for the print server, and the description for the LPT port. It also allows you to select the **PJL Printer** setting (*Yes* or *No*).

| Port Setting |                          |
|--------------|--------------------------|
| LPT          | Port Name : PS-8B84FD-P1 |
|              | Description :            |
|              | Speed : High 💙           |
|              | PJL Printer : No 💌       |
|              | Save Cancel              |

**NOTE:** PJL (Print Job Language) has certain job requirements that must be met to work correctly. For more information, please refer to your printer's manual.

## Configuration → Wireless

|                             | S4Mbps 802.11g Wireless Parallel Print Server<br>TEW-P1PG                                                                                                    |
|-----------------------------|----------------------------------------------------------------------------------------------------|
| Status                      | Wireless                                                                                                    |
| Configuration<br>• System   | Wireless Interface                                                                                                    |
| Wireless     Network        | Connection Mode Onfrastructure                                                                                                    |
| • User<br>• Email<br>• SNMP | SSID default (Manually Input or Select from List) TRENDnet631                                                                                                    |
| Tools<br>Help               | Site Survey                                                                                                    |
|                             | Wireless Channel: 11                                                                                                    |
|                             | Transmission Rate: Fully Automatic  Encryption                                                                                                    |
|                             | ● WEP Encryption         Length : ● 64bits ○ 128bits         Format : ● ASCII ● HEX         Key 1 :         Key 3 :         Key 4 :         Encrypt Data Transmissions Using : Key 1 ♥         Authentication Type : ○ Open System ○ Shared Key ● Both         ● WPA-PSK         Preshared Key :       PSK12345         characters)       (6-63 ASCII or 64 HEX |
|                             | Advanced Setting Beacon Interval 100 (ms)                                                                                                    |
|                             | Preamble:   Long  Short                                                                                                    |
|                             | Save Cancel                                                                                                    |
|                             | Copyright © 2006 TRENDnet. All Righta Reserved                                                                                                    |

#### Wireless Interface

- Connection Mode: Select one of the three connection modes.
  - **Infrastructure** (default) Connects to compatibly configured wireless AP or router in a WLAN.

- Ad-Hoc Connect to compatibly configured wireless clients in the peer-to-peer mode.
- **SSID:** Assign the SSID in this box. You can manually input the name or select one from the pull-down menu. To search the available wireless AP within the network, click the *Site Survey* button.
- Wireless Channel: Select the channel from the pull-down menu. The default setting is *11*.
- **Transmission Rate:** Select the data transmit rate from the pulldown menu. The default setting is *Fully Automatic*.

| Wireless Interface |                                                    |                                |
|--------------------|----------------------------------------------------|--------------------------------|
| Connection Mode    | <ul> <li>Infrastructure</li> <li>Ad-Hoc</li> </ul> |                                |
| SSID               | default<br>List)                                   | (Manually Input or Select from |
|                    | TRENDnet631 💌                                      |                                |
|                    | Site Survey                                        |                                |
| Wireless Channel:  | 11 🗠                                               |                                |
| Transmission Rate: | Fully Automatic 💌                                  |                                |

#### WEP Encryption

This field allows you to configure the settings of data encryption. Please remember that the WEP key must be set before the data encryption is enforced.

- WEP Encryption: This option allows you to select *Disable*, 64 *bits*, and 128 *bits* for the encryption setting.
- WEP Key Format: You can decide the network key to be encoded by *ASCII* (ASCII characters) or *HEX* (hexadecimal digitals).

Then, enter the key(s) for the network in the **Key** box  $(1 \sim 4)$ .

| Encryptic                      | n                                                                                                    |
|--------------------------------|----------------------------------------------------------------------------------------------------|
| ⊙ Disal<br>○ WEP               | le<br>Encryption                                                                                     |
| Leng<br>Form<br>Key 2<br>Key 3 | at : O ASCII O HEX                                                                                   |
| Auth                           | vpt Data Transmissions Using : Key <b>1 ▼</b><br>entication Type : O Open System O Shared Key ⊙ Both |

#### **Advanced Setting**

This field allows you to configure more settings, including:

- **Beacon Interval:** Enter the number of beacon interval time in millisecond.
- **Preamble:** This option allows you to set the length of preamble. Setting options are: *Long* - it is set to 144 bits; *Short* - it is set to 72 bits.
- Authentication Type: You can set the authentication type by selecting the settings: *Open System, Shared Key*, and *Both*.

| Advanced Setting |                |
|------------------|----------------|
| Beacon Interval  | 100 (ms)       |
| Preamble:        | 💿 Long 🔘 Short |
|                  | Save Cancel    |

**TIP:** Once you have changed the settings in each option, click Save to store the settings, or Cancel to abandon.

## Configuration → Network

|                                                        | NET                | 54Mbps 802.11g Wireless Parallel Print Server<br>TEW-P1PG                                                                                                    |
|--------------------------------------------------------|--------------------|----------------------------------------------------------------------------------------------------|
| Status<br>Configuration                                | Network            |                                                                                                    |
| System                                                 | TCP/IP             |                                                                                                    |
| • Wireless<br>• Network<br>• User<br>• Email<br>• SNMP | IP Address         | <ul> <li>Manually Assign</li> <li>IP Address : 192.168.1.121</li> <li>Subnet Mask : 255.255.255.0</li> <li>Default Gateway : 0.0.0</li> <li>Automatically Assign</li> </ul> |
| Tools<br>Help                                          | DNS Server Address | 1. 0.0.0<br>2. 0.0.0                                                                                                    |
|                                                        | UPnP               | 💿 Enable 🔿 Disable                                                                                                    |
|                                                        | MAC Rendezvous     | ⊙ Enable ○ Disable                                                                                                    |
|                                                        | Second HTTP Port   | Enable    Disable Port Number : 0 (For Remote Web Configuration and IPP Printing)                                                                                           |
|                                                        | Microsoft Network  |                                                                                                    |
|                                                        | Workgroup          | WORKGROUP                                                                                                    |
|                                                        | AppleTalk          |                                                                                                    |
|                                                        | AppleTalk Zone     | *                                                                                                    |
|                                                        | LPT                | Chooser Name : PS-8B84FD-P1<br>Printer Type : LaserWriter<br>PostScript Level : Level 2<br>Font Group : Standard 35<br>Save Cancel                                          |
|                                                        |                    | Copyright © 2006 TRENDnet. All Rights Reserved.                                                                                                    |

#### TCP/IP

This field contains three options that allow you to configure the TCP/IP setting: **IP Address**, **UPnP**, and **MAC Rendezvous**.

- **IP Address:** This option allows you to set the IP address manually or automatically. When you choose *Manually Assign*, you should enter the related information in the following boxes, including *IP Address*, *Subnet Mask*, and *Default Gateway*.
- **DNS Server Address:** DNS (Domain Name System) server is an Internet service that translates domain names into IP addresses. Enter at least one DNS IP Address in this field.
- **UPnP:** This option allows you to enable or disable UPnP mode.
- MAC Rendezvous: This option allows you to enable or disable MAC Rendezvous mode.
- Second HTTP Port: The default port for communication is via port 80, and you can change it according to your network configuration. Select *Enable* from the option and enter the desired port number in the following box.

| TCP/IP             |                                                 |  |
|--------------------|-------------------------------------------------|--|
| IP Address         | ◯ Manually Assign                               |  |
|                    | IP Address : 192.168.1.121                      |  |
|                    | Subnet Mask : 255.255.255.0                     |  |
|                    | Default Gateway : 0.0.0.0                       |  |
|                    | <ul> <li>Automatically Assign</li> </ul>        |  |
| DNS Server Address | 1.         0.0.0.0           2.         0.0.0.0 |  |
| UPnP               | 📀 Enable 🔿 Disable                              |  |
| MAC Rendezvous     | ⊙ Enable ○ Disable                              |  |
| Second HTTP Port   | <ul> <li>○ Enable</li></ul>                     |  |

#### Microsoft Network

Enter the name of the Workgroup that you want the print server associated with in this field.

| Microsoft Network |           |
|-------------------|-----------|
| Workgroup         | WORKGROUP |

## <u>AppleTalk</u>

Enter the AppleTalk Zone name in the box. In the following options, enter the related configuration, such as the printer type.

- LPT
  - Chooser Name: Display the print server's Port name.
  - **Printer Type:** Enter the printer's type in this box.
  - **PostScript Level:** Select from the pull-down menu (*Level 1* or *Level 2*).
  - Font Group: Select from the pull-down menu.

| AppleTalk      |                              |
|----------------|------------------------------|
| AppleTalk Zone | *                            |
| LPT            | Chooser Name : PS-8B84FD-P1  |
|                | Printer Type : LaserWriter   |
|                | PostScript Level : Level 2 💌 |
|                | Font Group : Standard 35 💌   |
|                | Save Cancel                  |

**TIP:** Once you have changed the settings in each option, click Save to store the settings, or Cancel to abandon.

# Configuration → User

|                         | NET                               | 54Mbps 802.11g Wireles: | s Parallel Print Server<br>TEW-P1PG |
|-------------------------|-----------------------------------|-------------------------|-------------------------------------|
| Status                  | User                              |                         |                                     |
| Configuration  • System | Printing Control                  |                         |                                     |
| • Wireless<br>• Network | Enable User Printing<br>Control   | 🔿 Yes 💿 No              |                                     |
| • User<br>• Email       | Allow Undefined<br>Users Printing | 🔿 Yes 🖲 No              |                                     |
| • SNMP                  |                                   | Save Cancel             |                                     |
| Tools                   | Define Users                      |                         |                                     |
| Help                    |                                   | User Name               | Add                                 |
|                         | Add User                          | MAC Address             |                                     |
|                         | Delete User                       |                         | Delete                              |
|                         | User List                         |                         |                                     |
|                         | Name                              | MAC                     | Printing Access                     |
|                         |                                   | Copyright © 200         | 5 TRENDnet. All Rights Reserved.    |

## **Printing Control**

By configuring the **Enable User Printing Control** option (*Yes* or *No*), the user in the User List is permitted to access the print server or not. For the user(s) who is not in the User List, you can also limit the access right by setting the **Allow Undefined Users Printing** option to *Yes* or *No*.

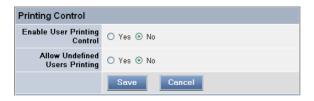

## **Define Users**

You can add/delete the user(s) to/from the User List. The User List at the bottom of the screen displays the current defined user and related information for the print server.

| Define Users |                 |            |        |
|--------------|-----------------|------------|--------|
|              | User Name       |            | Add    |
| Add User     | MAC Address     |            |        |
|              | Printing Access | ⊙ Yes 🔿 No |        |
| Delete User  | ~               |            | Delete |

**TIP:** Once you have changed the settings in each option, click Save to store the settings, or Cancel to abandon.

# Configuration → E-mail

|                                   | NET                                         | 54Mbps 802.11g Wireless Parallel Print Server<br>TEW-P1PG                                                                            |
|-----------------------------------|---------------------------------------------|----------------------------------------------------------------------------------------------------|
| Status                            | Email                                       |                                                                                                    |
| Configuration<br>• System         | E-mail Account                              |                                                                                                    |
| • Wireless<br>• Network<br>• User | Print Server E-mail<br>Address              |                                                                                                    |
| • Email<br>• SNMP                 | Incoming E-mail<br>(POP3) Server<br>Address |                                                                                                    |
| Tools<br>Help                     | Outgoing E-mail<br>(SMTP) Server<br>Address |                                                                                                    |
|                                   | Account Name                                |                                                                                                    |
|                                   | Password                                    |                                                                                                    |
|                                   | E-mail Notification                         |                                                                                                    |
|                                   | Enable                                      | ○ Yes ⊙ No<br>Enable e-mail notification for printer status changing.<br>Notification e-mail will be sent to Admin's e-mail address. |
|                                   | Admin E-mail Address                        | (Use ';' to separate multiple e-mail address)                                                                                        |
|                                   | E-mail Printing                             |                                                                                                    |
|                                   | E-mail Printing<br>(ASCII Text Only)        | 🔿 Enable 💿 Disable                                                                                                    |
|                                   | Receive E-mail<br>Interval                  | 15 (minutes)                                                                                                    |
|                                   |                                             | Save Cancel                                                                                                    |
|                                   |                                             | Copyright © 2006 TRENDnet. All Rights Reserved.                                                                                      |

## E-mail Account

You can assign an E-mail address to the print server, so that your mail of the account can be printed out directly through the printer (ASCII text only). To enable this function, enter the E-mail account in the **Print Server E-mail Address** box.

- **Incoming E-mail (POP3) Server Address:** Enter the server address that is used to receive your E-mail in this box.
- **Outgoing E-mail (SMTP) Server Address:** Enter the server address that is used to send your E-mail in this box.

If your mail server needs to verify the user when sending E-mail, you have to input the **Account Name** and **Password**.

| E-mail Account                              |  |
|---------------------------------------------|--|
| Print Server E-mail<br>Address              |  |
| Incoming E-mail<br>(POP3) Server<br>Address |  |
| Outgoing E-mail<br>(SMTP) Server<br>Address |  |
| Account Name                                |  |
| Password                                    |  |

## E-mail Notification

You can set the print server to send an alter message when the printer status changes through E-mail. To enable this function, set the **Enable e-mail notification for printer status changing** option to *Yes*. Then, input the administrator's E-mail address in the Admin E-mail Address box.

| E-mail Notification  |                                                                                                    |
|----------------------|----------------------------------------------------------------------------------------------------|
| Enable               | ○ Yes ⊙ No                                                                                                    |
|                      | Enable e-mail notification for printer status changing.<br>Notification e-mail will be sent to Admin's e-mail address. |
| Admin E-mail Address |                                                                                                    |
|                      | (Use ';' to separate multiple e-mail address)                                                                          |

## E-mail Printing

- **E-mail Printing (ASCII Text Only):** Select *Enable* to enable the E-mail printing function.

- **Receive E-mail Interval:** Enter the number in this box to set up the time (in minute) to check/receive E-mail regularly.

| E-mail Printing                      |                    |
|--------------------------------------|--------------------|
| E-mail Printing<br>(ASCII Text Only) | 🔿 Enable 💿 Disable |
| Receive E-mail<br>Interval           | 15 (minutes)       |
|                                      | Save Cancel        |

**TIP:** Once you have changed the settings in each option, click Save to store the settings, or Cancel to abandon.

# Configuration → SNMP

|                                   | NET ₅           | 4Mbps 802.11g          | Wireless Parallel Print Server<br>TEW-P1PG |
|-----------------------------------|-----------------|------------------------|--------------------------------------------|
| Status<br>Configuration           | SNMP            |                        |                                            |
| System                            | SNMP Management |                        |                                            |
| • Wireless<br>• Network<br>• User | Community 1     | Name:<br>Access Right: |                                            |
| Email     SNMP Tools              | Community 2     | Name:<br>Access Right: | Read Only                                  |
| Help                              | Community 3     | Name:<br>Access Right: | Read Only                                  |
|                                   |                 | Save Ca                | ncel                                       |
|                                   |                 | Сору                   | ight © 2006 TRENDnet. All Rights Reserved. |

## **SNMP Management**

SNMP (Simple Network Management Protocol) is a set of protocols for managing complex networks

- Community 1/2/3: Enter a name in the Name box, and configure the Access Right by selecting *Read Only* or *Read/Write* from the pull-down menu.

**TIP:** Once you have changed the settings in each option, click Save to store the settings, or Cancel to abandon.

# Tools

## Tool → Print Test

|                                                                           | )NET                 | 54Mbps 802.11g Wireless Parallel Print Server<br>TEW-P1PG |
|---------------------------------------------------------------------------|----------------------|-----------------------------------------------------------|
| Status<br>Configuration                                                   | Print Test           |                                                           |
| Tools  Print Test Email Test Reset Fractory Reset Firmware Upgrade Backup | Port Selection ③ LPT |                                                           |
| Help                                                                      |                      | Copyright © 2006 TRENDnst. All Rights Reserved.           |

## Print Test

Click *Test* to print a test page.

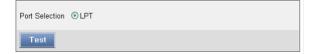

# Tool → E-mail

|                                                                                                    | DET 54Mbps 802.11g Wireless Parallel Print Server<br>TEW-P1PG                                                                       |
|----------------------------------------------------------------------------------------------------|----------------------------------------------------------------------------------------------------|
| Status<br>Configuration<br>Tools<br>• Print Test<br>• E-mail Test<br>• Reset<br>• Factory Reset<br>• Firmware Upgrade | E-mail Test Test E-mail Account E-mail test will send an e-mail to Admin's e-mail address. Do you want to test e-mail account? Test |
| • Backup                                                                                                    | Receive E-mail Do you want to receive e-mail and print out? Yes Copyright © 2006 TRENDnet. All Rights Reserved                      |

## Test E-mail Account

Click *Test* to send a test E-mail to the given administrator's E-mail address.

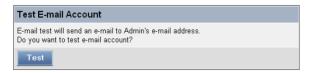

## **Receive E-mail**

Click *Yes* to immediately check and receive E-mail, and then print out the mail when available.

```
Receive E-mail
Do you want to receive e-mail and print out?
Yes
```

## Tool → Reset

|                                                                             | DNET 54Mbps 802.11g Wireless Parallel Print Server<br>TEW-P1PG |
|-----------------------------------------------------------------------------|----------------------------------------------------------------|
| Status<br>Configuration                                                     | Reset                                                          |
| Tools                                                                       | Do you want to reset this device?                              |
| <ul> <li>Print Test</li> <li>E-mail Test</li> <li>Reset</li> </ul>          | Yes                                                            |
| <ul> <li>Factory Reset</li> <li>Firmware Upgrade</li> <li>Backup</li> </ul> |                                                                |
| Help                                                                        |                                                                |
|                                                                             | Copyright © 2006 TRENDnet. All Rights Reserved.                |

## <u>Reset</u>

Click Yes to immediately reset the print server.

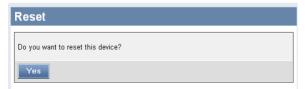

# Tool → Factory Reset

|                                                  | DNET 54Mbps 802.11g Wireless Parallel Print Server<br>TEW-P1P0 |
|--------------------------------------------------|----------------------------------------------------------------|
| Status                                           | Factory Reset                                                  |
| Configuration                                    |                                                                |
| Tools                                            | Do you want to restore this device to factory default setting? |
| • Print Test                                     | Yes                                                            |
| • E-mail Test                                    |                                                                |
| <ul> <li>Reset</li> <li>Factory Reset</li> </ul> |                                                                |
| Firmware Upgrade                                 |                                                                |
| • Backup                                         |                                                                |
| Help                                             |                                                                |
|                                                  |                                                                |
|                                                  | Copyright © 2006 TRENDnet, All Rights Reserve                  |

## Factory Reset

Click Yes to reload the factory settings of the print server.

| Factory Reset |                                                                |
|---------------|----------------------------------------------------------------|
| 6             | Do you want to restore this device to factory default setting? |
|               | Yes                                                            |

## Tool → Firmware Upgrade

|                                                                                                    | DNET 54Mbps 802.11g Wireless Parallel Print Server<br>TEW-P1PG                                |
|----------------------------------------------------------------------------------------------------|-----------------------------------------------------------------------------------------------|
| Status<br>Configuration                                                                                | Firmware Upgrade                                                                              |
| Tools<br>• Print Test<br>• E-mail Test<br>• Reset<br>• Factory Reset<br>• Firmware Upgrade<br>• Backup | Current Firmware Version and Date: 3.29 (2006-10-12) Select a Firmware File :  Upgrode Concel |
| Help                                                                                                   | Copyright © 2006 TRENDnet. All Rights Reserved                                                |

## Firmware Upgrade

When a new version of firmware is available (e.g. downloading from the manufacturer's website), you can upgrade the firmware of your print server. Click *Browse*... to point to the firmware file, and then click *Upgrade*.

| Firmware Upgrade                                     |  |
|------------------------------------------------------|--|
| Current Firmware Version and Date: 3.29 (2006-10-12) |  |
| Select a Firmware File :<br>Browse                   |  |
| Upgrade Cancel                                       |  |

## Tool → Backup

|                                                                                                    | <b>NET</b> 54Mbps 802.11g Wireless Parallel Print Server<br>TEW-P1PG                                                                                                    |
|----------------------------------------------------------------------------------------------------|----------------------------------------------------------------------------------------------------|
| Status<br>Configuration<br>Tools<br>• Print Test<br>• E-mail Test<br>• Factory Reset<br>• Factory Reset<br>• Backup<br>Help | Backup         Backup Device Configuration to File         Do you want to backup the configuration to file?         Backup         Restore Device Configuration from File         Select a Configuration File :         Browse         Restore         Cancel |
|                                                                                                    | Copyright © 2006 TRENDnet. All Rights Reserved.                                                                                                    |

## **Backup Device Configuration to File**

Click *Backup* to backup your current configuration of the print server to file and then save in the computer.

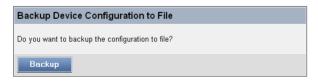

## **Restore Device Configuration from File**

You can reload a configuration that you saved before. Click *Browse...* to point to the backup file, and then click *Restore*.

| Restore Device Configuration from File  |  |
|-----------------------------------------|--|
| Select a Configuration File :<br>Browse |  |
| Restore Cancel                          |  |

# Help

## <u>About</u>

|                                                     | DNET                        | 54Mbps 802.11g Wireless Parallel Print Server<br>TEW-P1PG |
|-----------------------------------------------------|-----------------------------|-----------------------------------------------------------|
| Status<br>Configuration<br>Tools<br>Help<br>• About | About<br>Print Server v3.29 |                                                           |
|                                                     |                             | Copyright © 2006 TRENDnet, All Rights Reserved.           |

This screen displays the information of the print server.

# 5

# PRINTING IN WINDOWS 95/98/ME

The Print Server can provide print services to TCP/IP networks using the lpr/lpd network printing protocol. Most UNIX systems are capable of supporting lpd, as is Windows NT/2000.

This LPR for TCP/IP Printing client gives Windows 95/98/Me workstations the ability to print using the lpr/lpd printing protocol. Though it is possible to print to Print Servers from Windows 95/98/Me, this capability is useful if primarily administer your network from UNIX systems, or if you want to print from workstations that are only accessible through IP routing.

# Installing the LPR for TCP/IP Printing Client

Before your Windows 95/98/Me workstation can print using the LPR protocol, you will need to install the client program, as follows:

- 1. Make sure that you have installed the TCP/IP protocol, and have properly configured the Windows 95/98/Me TCP/IP settings. You can install the protocol from the Network control panel if necessary.
- 2. From the Start menu, choose the Settings submenu, then the Control Panel item within it. Windows will display the Control Panel folder.
- **3.** Double-click on the Network icon in the Control Panel folder.

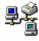

Network

- 4. Click on the Add... button on the Configuration tab.
- **5.** Windows will ask for the type of component to add. Select Client and click **Add...** to continue.

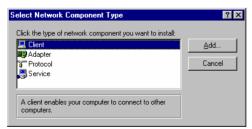

6. When Windows asks you to select a network client, click the Have Disk... button.

- **7.** Insert the Print Server installation CD in your computer's CD-ROM, enter the proper pathname (for example , D:\ lpr), and click **OK**.
- 8. Select the LPR for TCP/IP Printing client and click OK.

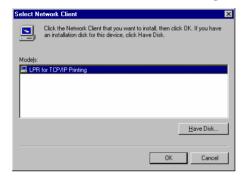

**9.** Windows will copy the necessary files, and return to the Network dialog. Click **OK** to let Windows restart.

| Network ? 🗙                                                   |
|---------------------------------------------------------------|
| Configuration Identification Access Control                   |
|                                                               |
| The following network components are installed:               |
| 📇 Client for Microsoft Networks                               |
| Client for NetWare Networks                                   |
| 🖴 LPR for TCP/IP Printing                                     |
| NE2000 Compatible                                             |
| File IPX/SPX-compatible Protocol                              |
| ThetBEUI                                                      |
|                                                               |
| Add <u>R</u> emove <u>Properties</u>                          |
| Primary Network Logon:                                        |
| Client for NetWare Networks                                   |
|                                                               |
| Eile and Print Sharing                                        |
| Description                                                   |
| LPR for TCP/IP Printing (v1.00/1997-08-08) enables you to     |
| connect to and use the printers connected on the Print Server |
| devices that support TCP/IP LPR printing protocol.            |
|                                                               |
|                                                               |
| OK Cancel                                                     |

# **Adding LPR Printer Ports**

Once you have installed the client, and have enabled TCP/IP printing for the Print Servers, then you need to add a printer port for each printer you will be printing to using the lpr/lpd protocol. To add a printer port,

- From the Start menu, choose the Settings submenu, then the Control Panel item within it. Windows will display the Control Panel folder.
- 2. Double-click on the Network icon in the Control Panel folder.

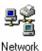

**3.** Choose the LPR for TCP/IP Printing client and click the **Properties** button.

| Network                                                       |
|---------------------------------------------------------------|
| Configuration Identification Access Control                   |
|                                                               |
| The following network components are installed:               |
| Elient for Microsoft Networks                                 |
| Client for NetWare Networks                                   |
| LPR for TCP/IP Printing                                       |
| NE2000 Compatible                                             |
| IPX/SPX-compatible Protocol     NetBEUI                       |
|                                                               |
|                                                               |
| Add <u>R</u> emove <u>Properties</u>                          |
| Primary Network Logon:                                        |
| Client for NetWare Networks                                   |
|                                                               |
| <u>File</u> and Print Sharing                                 |
| Description                                                   |
| LPR for TCP/IP Printing (v1.00/1997-08-08) enables you to     |
| connect to and use the printers connected on the Print Server |
| devices that support TCP/IP LPR printing protocol.            |
|                                                               |
|                                                               |
| OK Cancel                                                     |

- **4.** Click the **Add Port...** button to add a new lpd-accessible printer port.
- **5.** Enter the IP address of the Print Server and the name of the printer port that you will be printing to, then press OK.

**Hint:** You can get the Port name from the print server's system information through web browser. Please refer page 21.

| -      | ×      |
|--------|--------|
|        |        |
|        |        |
|        |        |
|        |        |
|        |        |
| Cancel |        |
|        | Cancel |

**6.** Click **OK** to leave the LPR for TCP/IP Printing Properties window.

| LPR for TCP/IP Printing Properties |            | ×      |
|------------------------------------|------------|--------|
| Ports Settings                     |            |        |
| Port List                          |            |        |
| V202.39.74.188/PS-AA20AC-P1        |            |        |
| Add Port                           | Delete Por | t      |
|                                    | ОК         | Cancel |

# Printing from Windows 95/98/Me

After you have added the necessary printer ports, you can add a printer device for printing to the port. To enable printing to an lpr-accessible printer port from Windows 95/98/Me,

- **1.** From the Start menu, choose the Settings submenu, then the Printers item within it. Windows will display the Printers folder.
- 2. Double-click on the Add Printer icon in the Printers folder.

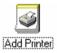

Windows will start the Add Printer Wizard.

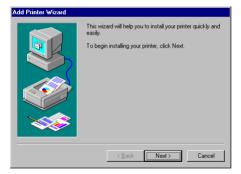

Click the **Next** > button to continue to the next screen.

**3.** Choose the **Network Printer** selection and click the **Next** > button to continue.

| Add Printer Wizard | How is this printer attached to your computer?<br>If it is directly attached to your computer, click Local<br>Printer, If it is attached to another computer, click Network<br>Printer |
|--------------------|----------------------------------------------------------------------------------------------------|
|                    | C Local printer<br>C Network printer                                                                                                    |
|                    | < Back Next > Cancel                                                                                                    |

**4.** Enter the name of the port, as displayed in the LPR for TCP/IP Printing Port List.

| Add Printer Wizard |                                                                                                    |
|--------------------|----------------------------------------------------------------------------------------------------|
|                    | Type the network path or the queue name of your printer.<br>If you don't know its name, click Browse to view available<br>network path or queue name:<br>\v202.33.74.188\ps-aa20ac;p1<br>Bjowse<br>Do you print from MS-DOS-based programs?<br>C Yes<br>C Yes |
|                    | < <u>B</u> ack Next> Cancel                                                                                                    |

Alternatively, you can click **Browse...** and locate the printer port. TCP/IP printing ports are located under the Entire Network icon, within the Print Servers - TCP/IP LPR icon.

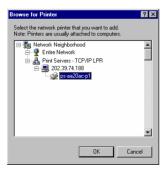

Press **OK** when you have located the proper printer port.

Click **Next** > to continue to the next step.

- 5. At this point Windows will ask you to choose the correct printer driver for the printer. Choose you printer's make and model from the list, or use the driver disk included with the printer. When you have chosen the correct printer, click Next > to continue.
- 6. Windows will then ask for a name for the new printer, and ask whether or not you want to set the printer as the Windows default printer. Click Finish (or Next >) to continue.

| Add Printer Wizard |                                                                                                    |
|--------------------|----------------------------------------------------------------------------------------------------|
|                    | You can type a name for this printer, or you can use<br>the name supplied below. When you have finished,<br>click Next. |
|                    | Printer name:                                                                                                    |
|                    | HP LaserJet 4Si MX                                                                                                    |
|                    | Do you want your Windows-based programs to use this<br>printer as the default printer?                                  |
|                    | © <u>Y</u> es                                                                                                    |
|                    | • <u>N</u> o                                                                                                    |
|                    |                                                                                                    |
|                    | < <u>B</u> ack Next> Cancel                                                                                             |

7. Windows may ask you whether or not you wish to print a test page to make sure that the printer will work correctly. When the test page is done printing, you will be asked whether or not the test page printed.

# **Setting TCP/IP Printing Settings**

The lpr client's Properties dialog allows you to change several of the client's settings. To change these settings,

- From the Start menu, choose the Settings submenu, then the Control Panel item within it. Windows will display the Control Panel folder.
- 2. Double-click on the Network icon in the Control Panel folder.

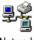

Network

**3.** Choose the LPR for TCP/IP Printing client and click the **Properties** button.

| letwork                                                           | < |  |  |  |  |
|-------------------------------------------------------------------|---|--|--|--|--|
| Configuration Identification Access Control                       |   |  |  |  |  |
|                                                                   | 1 |  |  |  |  |
| The following network components are installed:                   | L |  |  |  |  |
| 🔜 Client for Microsoft Networks                                   | L |  |  |  |  |
| Client for NetWare Networks                                       | L |  |  |  |  |
| LPR for TCP/IP Printing                                           | L |  |  |  |  |
| NE2000 Compatible                                                 | L |  |  |  |  |
| IFX/SPX-compatible Protocol     IFX/SPX-Compatible Protocol     ▼ | L |  |  |  |  |
|                                                                   | L |  |  |  |  |
|                                                                   | L |  |  |  |  |
| Add <u>R</u> emove <u>Properties</u>                              | L |  |  |  |  |
| Primary Network Logon:                                            | L |  |  |  |  |
| Client for NetWare Networks                                       | L |  |  |  |  |
|                                                                   | L |  |  |  |  |
| <u>File and Print Sharing</u>                                     | L |  |  |  |  |
| Description                                                       | L |  |  |  |  |
| LPR for TCP/IP Printing (v1.00/1997-08-08) enables you to         | L |  |  |  |  |
| connect to and use the printers connected on the Print Server     |   |  |  |  |  |
| devices that support TCP/IP LPR printing protocol.                |   |  |  |  |  |
|                                                                   | L |  |  |  |  |
|                                                                   | 1 |  |  |  |  |
| OK Cancel                                                         |   |  |  |  |  |

**4.** Click on the Settings tab to access the lpr client settings. Change the settings as necessary, and press **OK** to let the changes take effect.

| LPR for TCP/IP Printing Properties   |  |  |  |  |
|--------------------------------------|--|--|--|--|
| Ports Settings                       |  |  |  |  |
| Communication Settings               |  |  |  |  |
| Communication Timeout : 5 seconds    |  |  |  |  |
| Retry Interval : 15 seconds          |  |  |  |  |
| Retry Times : 16 times 🔽 Infinite    |  |  |  |  |
|                                      |  |  |  |  |
| Spool Settings                       |  |  |  |  |
| Spool Path : C:WMN95\SYSTEM\LPRSPOOL |  |  |  |  |
| <u>B</u> rowse                       |  |  |  |  |
|                                      |  |  |  |  |
| OK Cancel                            |  |  |  |  |

The parameters are as follows:

- **Communication Timeout** Determines how long, in seconds, the system will wait before determining that it has lost connection with lpr/lpd print servers.
- **Retry Interval** Determines how long, in seconds, the system will wait before retrying a lost connection.
- **Retry Times** Determines how many times the system will retry a lost connection with an lpr/lpd print server. If **Infinite** is checked, it will retry indefinitely.
- **Spool Path** Gives the directory path where the system will temporarily store lpr/lpd print server job files.

# 6

# PRINTING IN WINDOWS 2000/XP

## Setting Up Windows 2000 TCP/IP Printing

Following is the correct procedure for setting up TCP/IP LPR printing under Windows 2000.

Click Start > Settings > Printers. Double Click "Add Printer" Select "Local Printer"

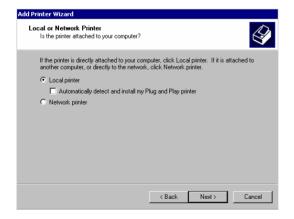

## Create a new "Standard TCP/IP Port"

| dd Printer Wizard<br>Select the Printer<br>Computers comm | Port<br>unicate with printers throug                                                     | gh ports.                | Ŷ                    |
|-----------------------------------------------------------|------------------------------------------------------------------------------------------|--------------------------|----------------------|
| Select the port yo<br>new port.<br>O Use the follow       | u want your printer to use.<br>ving port:                                                | If the port is not liste | ed, you can create a |
| Port                                                      | Description                                                                              | Printer                  |                      |
| LPT2:<br>LPT3:<br>COM1:<br>COM2:<br>COM3:<br>COM4:        | Printer Port<br>Printer Port<br>Serial Port<br>Serial Port<br>Serial Port<br>Serial Port |                          |                      |
| Note: Most co                                             | omputers use the LPT1: po                                                                | rt to communicate wi     | ith a local printer. |
| Create a new                                              | port:                                                                                    |                          |                      |
| Type:                                                     | Standard TCP/IP                                                                          | Port                     |                      |
|                                                           |                                                                                          |                          |                      |
|                                                           |                                                                                          | < Back                   | Next > Cancel        |

### Click "Next"

| Add Standard TCP/IP Printer Port Wizard |                                                                                                    |    |  |  |
|-----------------------------------------|----------------------------------------------------------------------------------------------------|----|--|--|
|                                         | Welcome to the Add Standard<br>TCP/IP Printer Port Wizard<br>You use this wizard to add a pott for a network printer.                    |    |  |  |
|                                         | Before continuing be sure that:<br>1. The device is turned on<br>2. The network is connected and configured.<br>To continue, click Next. |    |  |  |
|                                         | < Back Next > Canc                                                                                                    | el |  |  |

Input the IP Address of the Print Server, and the Port name of the Port that will be printed to, then click "**Next**".

**Hint:** You can get the Port name from the print server's system information through web browser. Please refer page 21.

| Add Standard TCP/IP Printer Por          | t Wizard                                        | ×      |
|------------------------------------------|-------------------------------------------------|--------|
| Add Port<br>For which device do you want | to add a port?                                  |        |
| Enter the Printer Name or IP a           | ddress, and a port name for the desired device. |        |
| Printer Name or IP Address:              | 192.168.0.120                                   |        |
| Port Name:                               | P1                                              |        |
|                                          |                                                 |        |
|                                          |                                                 |        |
|                                          |                                                 |        |
|                                          |                                                 |        |
|                                          |                                                 |        |
|                                          | < Back Next >                                   | Cancel |

Select "Custom", and click "Settings".

| Add Standard TCP/IP Printer Port Wizard                                                                                                    |
|----------------------------------------------------------------------------------------------------|
| Additional Port Information Required<br>The device could not be identified.                                                                                                    |
| The detected device is of unknown type. Be sure that:<br>1. The device is properly configured.<br>2. The address on the previous page is correct.<br>Either correct the address and perform another search on the network by returning to the<br>previous wizard page or select the device type if you are sure the address is correct. |
| Device Type-                                                                                                    |
| C Standard Generic Network Card                                                                                                    |
| C Custom Settings                                                                                                    |
| <back next=""> Cancel</back>                                                                                                    |

Select "LPR", and put the Port name in the field labeled "Queue Name". Then Click "OK".

| Configure Standard TCP/   | IP Port                   | Monitor            |     | ? ×    |  |
|---------------------------|---------------------------|--------------------|-----|--------|--|
| Port Settings             |                           |                    |     |        |  |
| Port Name:                |                           | P1                 |     |        |  |
| Printer Name or IP Addres | 88:                       | ,<br>192.168.0.120 |     |        |  |
| Protocol                  |                           |                    |     |        |  |
| O Raw                     |                           |                    | LPR |        |  |
| - Raw Settings            |                           |                    |     |        |  |
| Port Number:              | 9100                      |                    |     |        |  |
| LPR Settings              |                           |                    |     |        |  |
| Queue Name:               | P1                        |                    |     |        |  |
| LPR Byte Counting         | LPR Byte Counting Enabled |                    |     |        |  |
| SNMP Status Enab          | led                       |                    |     |        |  |
| Community Name:           | public                    |                    |     |        |  |
| SNMP Device Index:        | 1                         |                    |     |        |  |
|                           |                           |                    |     |        |  |
|                           |                           |                    | OK  | Cancel |  |

#### Click "Next".

| dd Standard TCP/IP Printer Port Wizard 🗙 🗙                                                                                                    |
|----------------------------------------------------------------------------------------------------|
| Additional Port Information Required<br>The device could not be identified.                                                                                                    |
| The detected device is of unknown type. Be sure that:<br>1. The device is properly configured.<br>2. The address on the previous page is correct.<br>Either correct the address and perform another search on the network by returning to the<br>previous wizard page or select the device type if you are sure the address is correct. |
| Device Type       Standard       Generic Network Card       Custom       Settings                                                                                                    |
| < Back Next > Cancel                                                                                                    |

### Click "Finish"

| Add Standard TCP/IP Printer Port Wizard |                                                                                                    |                      |  |  |
|-----------------------------------------|----------------------------------------------------------------------------------------------------|----------------------|--|--|
|                                         | Completing the Add Standard<br>TCP/IP Printer Port Wizard<br>You have selected a port with the following characteristics. |                      |  |  |
|                                         | SNMP:<br>Protocol:<br>Device:<br>Port Name:<br>Adapter Type:                                                              |                      |  |  |
|                                         | To complete this wizard, click Finish.                                                                                    |                      |  |  |
|                                         |                                                                                                    | < Back Finish Cancel |  |  |

The Printer Install Wizard will now prompt for drivers. Select the correct Brand and Model, or click "**Have Disk**", to provide the Manufacturer's Driver Disk.

| Add Printer Wizard                                                                                                    |  |  |  |  |  |
|----------------------------------------------------------------------------------------------------|--|--|--|--|--|
| Add Printer Wizard<br>The manufacturer and model determine which printer to use.                                                                                                    |  |  |  |  |  |
| Select the manufacturer and model of your printer. If your printer came with an installation<br>disk, click Have Disk. If your printer is not listed, consult your printer documentation for a<br>compatible printer. |  |  |  |  |  |
| Manufacturers: Printers:                                                                                                    |  |  |  |  |  |
| GCC HP Lasedet 55/55i MX PS                                                                                                    |  |  |  |  |  |
| Generic III HP LaserJet 6MP                                                                                                    |  |  |  |  |  |
| Gestetner HP LaserJet 6P<br>HP HP LaserJet 6P/6MP PostScript                                                                                                    |  |  |  |  |  |
| IBM HP LaserJet 500+                                                                                                    |  |  |  |  |  |
| HP Lacer let 2000 Series PCI                                                                                                    |  |  |  |  |  |
| Windows Update Have Disk                                                                                                    |  |  |  |  |  |
|                                                                                                    |  |  |  |  |  |
|                                                                                                    |  |  |  |  |  |
| < Back Next > Cancel                                                                                                    |  |  |  |  |  |
| Carcei                                                                                                    |  |  |  |  |  |

## Click "Next".

| Add Printer Wizard                                                                                                    |      |
|----------------------------------------------------------------------------------------------------|------|
| Use Existing Driver<br>A driver is already installed for this printer. You can use or replace the existing<br>driver. | Ð    |
| HP LaserJet 6L                                                                                                    |      |
| Do you want to keep the existing driver or use the new one?<br>Keep existing driver (recommended)                     |      |
| C Replace existing driver                                                                                             |      |
|                                                                                                    |      |
|                                                                                                    |      |
|                                                                                                    |      |
| <back next=""> Car</back>                                                                                             | icel |

## Select a "Printer Name".

| Name Your Printer<br>You must assign a name for this printer.                          |                                                |
|----------------------------------------------------------------------------------------|------------------------------------------------|
| Supply a name for this printer. Some progr<br>combinations of more than 31 characters. | rams do not support server and printer name    |
| Printer name:                                                                          |                                                |
| HP LaserJet 6L                                                                         |                                                |
| Do you want your Windows-based progra                                                  | ms to use this printer as the default printer? |
|                                                                                        |                                                |
| Yes                                                                                    |                                                |
| € Yes<br>C No                                                                          |                                                |
|                                                                                        |                                                |
|                                                                                        |                                                |
|                                                                                        |                                                |
|                                                                                        |                                                |

Sharing can be enabled here.

| dd Printer Wizard                                                                      |                                               |
|----------------------------------------------------------------------------------------|-----------------------------------------------|
| Printer Sharing<br>You can share this printer with other netw                          | rork users.                                   |
| Indicate whether you want this printer to b<br>printer, you must provide a share name. | e available to other users. If you share this |
| Do not share this printer                                                              |                                               |
| C Share as:                                                                            |                                               |
|                                                                                        |                                               |
|                                                                                        |                                               |
|                                                                                        |                                               |
|                                                                                        |                                               |
|                                                                                        |                                               |
|                                                                                        |                                               |
|                                                                                        |                                               |
|                                                                                        | < Back Next > Cancel                          |
|                                                                                        |                                               |

Also, a Test Page can be printed to confirm proper configuration.

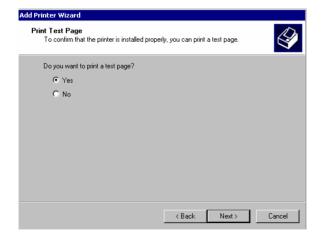

When the Test Page has been printed, click "**Finish**" to complete the installation.

| Add Printer Wizard |                                                                                                    |
|--------------------|----------------------------------------------------------------------------------------------------|
|                    | Completing the Add Printer<br>Wizard                                                                                              |
|                    | You have successfully completed the Add Printer wizard.                                                                           |
|                    | You specified the following printer settings:                                                                                     |
|                    | Name: HP LaseJet 6L<br>Shared as: <not shared=""><br/>Port: P1<br/>Model: HP LaseJet 6L<br/>Default: Yes<br/>Test page: Yes</not> |
|                    | To close this wizard, click Finish.                                                                                               |
|                    | < Back Finish Cancel                                                                                                    |

# Setting Up Windows XP TCP/IP Printing

Following is the correct procedure for setting up TCP/IP LPR printing under Windows XP.

Click Start > **Printer and Faxes** Double Click "**Add a Printer**" Click "**Next**"

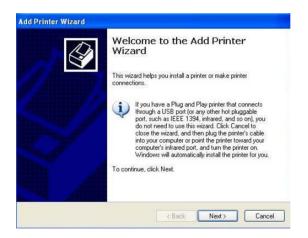

#### Select "Local Printer"

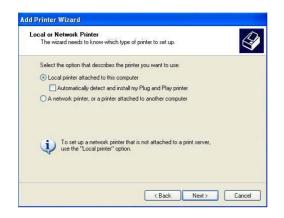

## Create a new "Standard TCP/IP Port"

| lect a Printer Port<br>Computers communicate ( | with printers through ports.                                     |
|------------------------------------------------|------------------------------------------------------------------|
| Select the port you want y new port.           | your printer to use. If the port is not listed, you can create a |
| O Use the following port:                      | LPT1: (Recommended Printer Port)                                 |
|                                                | port should look something like this                             |
| <ul> <li>Create a new port:</li> </ul>         |                                                                  |

## Click "Next"

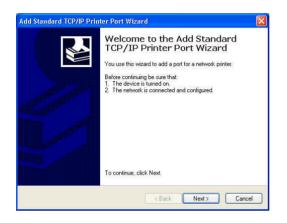

Input the IP Address of the Print Server, and the Port name of the Port that will be printed to, then click "**Next**".

**Hint:** You can get the Port name from the print server's system information through web browser. Please refer page 21.

| Enter the Printer Name or IP a | to add a port?<br>ddress, and a port name for the desired device. |
|--------------------------------|-------------------------------------------------------------------|
|                                | auress, and a port name to the desired device.                    |
| Printer Name or IP Address:    | 192.168.0.120                                                     |
| Port Name:                     | P1                                                                |
|                                |                                                                   |
|                                |                                                                   |
|                                |                                                                   |

#### Select "Custom", and click "Settings".

|                                                                   | CP/IP Printer Port Wizard<br>t Information Required<br>could not be identified. | No.                     |
|-------------------------------------------------------------------|---------------------------------------------------------------------------------|-------------------------|
| The device is no                                                  | t found on the network. Be sure that:                                           |                         |
| 1. The device i<br>2. The network                                 |                                                                                 |                         |
| 3. The device i                                                   | s properly configured.<br>on the previous page is correct.                      |                         |
| If you think the a                                                | ddress is not correct, click Back to return to the pre                          | view page. Then correct |
|                                                                   | perform another search on the network. If you are<br>type below.                |                         |
| the address and                                                   |                                                                                 |                         |
| the address and<br>select the device                              |                                                                                 |                         |
| the address and select the device Device Type                     | type below.                                                                     |                         |
| the address and<br>select the device<br>Device Type<br>O Standard | Generic Network Card                                                            |                         |

Select "LPR", and put the Port name in the field labeled "Queue Name". Then Click "OK".

| Port Name:                  |          | D0 110000                  |  |
|-----------------------------|----------|----------------------------|--|
| Printer Name or IP Address: |          | PS-116688<br>192.168.1.120 |  |
|                             |          |                            |  |
| 🚫 Raw                       |          | () LPR                     |  |
| Raw Settings                |          |                            |  |
| Port Number:                | 910      | 0                          |  |
| LPR Settings                |          |                            |  |
| Queue Name:                 | P1       |                            |  |
| LPR Byte Countin            | g Enable | ed                         |  |
| SNMP Status Ena             | bled     |                            |  |
| Community Name:             | pub      | lic                        |  |
| SNMP Device Index:          | 1        |                            |  |

#### Click "Next".

|                                                        | t Information Required<br>could not be identified.                                                                                                    |  |
|--------------------------------------------------------|----------------------------------------------------------------------------------------------------|--|
| The device is no                                       | t found on the network. Be sure that:                                                                                                    |  |
| <ol> <li>The device is</li> <li>The network</li> </ol> |                                                                                                    |  |
| 3. The device is                                       | s properly configured.<br>on the previous page is correct.                                                                                                    |  |
|                                                        |                                                                                                    |  |
|                                                        | Iddress is not correct, click Back to return to the previous page. Ther<br>perform another search on the network. If you are sure the address is<br>a type below. |  |
| the address and                                        | perform another search on the network. If you are sure the address is                                                                                             |  |
| the address and<br>select the device                   | perform another search on the network. If you are sure the address is                                                                                             |  |
| the address and<br>select the device<br>Device Type    | perform another search on the network. If you are sure the address is<br>type below.                                                                              |  |

#### Click "Finish"

| Add Standard TCP/IP Prin | nter Port Wiz                                               | card 🛛                                                                                           | × |
|--------------------------|-------------------------------------------------------------|--------------------------------------------------------------------------------------------------|---|
|                          | TCP/IF                                                      | ting the Add Standard<br>Printer Port Wizard<br>ected a pott with the following characteristics. |   |
|                          | SNMP:<br>Protocol:<br>Device:<br>Port Name:<br>Adapter Type | No<br>LPR, P1<br>192.168.0.120<br>P1                                                             |   |
|                          | To complete                                                 | this wizard, click Finish.                                                                       |   |
|                          |                                                             | < Back Finish Cancel                                                                             | ] |

The Printer Install Wizard will now prompt for drivers. Select the correct Make and Model, or click "**Have Disk**", to provide the Manufacturer's Driver Disk. Click "**Next**".

| Install Printer Softw.<br>The manufacturer a | are<br>and model determine which printer software to use.                                                                                   |           |
|----------------------------------------------|----------------------------------------------------------------------------------------------------|-----------|
|                                              | facturer and model of your printer. If your printer came v<br>Disk. If your printer is not listed, consult your printer doc<br>er software. |           |
| Manufacturer                                 | Printers                                                                                                    |           |
| Gestetner<br>HP                              | HP LaserJet 5Si MX                                                                                                    |           |
| IBM                                          | HP LaserJet 5Si/5Si MX PS                                                                                                    |           |
|                                              | HP LaserJet 6MP                                                                                                    |           |
| infotec<br>Iwatsu                            |                                                                                                    |           |
| lwatsu                                       |                                                                                                    | 2         |
|                                              | signed. Windows Update                                                                                                    | Have Disk |

#### Select a "Printer Name".

| dd Printer Wizard                                                                               |                                                                                                   |
|-------------------------------------------------------------------------------------------------|---------------------------------------------------------------------------------------------------|
| Name Your Printer<br>You must assign a name to this printer.                                    |                                                                                                   |
| Type a name for this printer. Because so<br>name combinations of more than 31 chat<br>possible. | me programs do not support printer and server<br>racters, it is best to keep the name as short as |
| Printer name:                                                                                   | T                                                                                                 |
| HP Color LaserJet                                                                               |                                                                                                   |
|                                                                                                 |                                                                                                   |
|                                                                                                 |                                                                                                   |
|                                                                                                 |                                                                                                   |
|                                                                                                 |                                                                                                   |
|                                                                                                 | Kack Next Cancel                                                                                  |

A Test Page can be printed to confirm proper configuration.

| Print Test Page<br>To confirm that the printer is | installed prope | erly, you can prir | it a test page. | E |
|---------------------------------------------------|-----------------|--------------------|-----------------|---|
| Do you want to print a test p                     | age?            |                    |                 |   |
| Yes                                               |                 |                    |                 |   |
| <b>○</b> No                                       |                 |                    |                 |   |
|                                                   |                 |                    |                 |   |
|                                                   |                 |                    |                 |   |
|                                                   |                 |                    |                 |   |
|                                                   |                 |                    |                 |   |
|                                                   |                 |                    |                 |   |
|                                                   |                 |                    |                 |   |
|                                                   |                 |                    |                 |   |

When the test page has been printed, click "**Finish**" to complete the installation.

| Add Printer Wizard |                                                                                                    |
|--------------------|----------------------------------------------------------------------------------------------------|
| Wizard             |                                                                                                    |
|                    | ccessfully completed the Add Printer Wizard.<br>I the following printer settings:                                                                                                    |
| Name:              | HP LaserJet 6L                                                                                                    |
| Share name:        | <not shared=""></not>                                                                                                    |
| Port:              | P1                                                                                                    |
| Model:             | HP LaserJet 6L                                                                                                    |
| Default            | Yes                                                                                                    |
| Test page:         | Yes                                                                                                    |
| To close this      | wizard, click Finish.                                                                                                    |
|                    | Kenter Kenter Ke |

# 7

## PRINTING IN MAC OS

## Rendezvous Uses in MAC OS 10.2

The latest version of MAC OS provides a new feature that is called **Rendezvous**. Rendezvous is a revolutionary networking technology standard that lets you create an instant network of computers and devices, which can be used throughout Mac OS 10.2 to provide innovative ways to share files and printers and even contact other people on the network.

For the printer connection, the Mac OS 10.2 Print Center application uses Rendezvous to discover Rendezvous-enabled printers on the network. When you add your computer to a network, Print Center automatically discovers the available printers. All you have to do is selecting the one you want to use and then start printing. You can add a new printer to the network and all the users on the network will see the new printer automatically appear in their Print Center, without any configuration.

The following instructions provide a common procedure of installing the printer:

1. Launch Print Center. Press and hold the Option key, click the Add button.

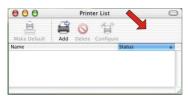

2. Select **Rendezvous** from the pop-up menu.

| Name                         | AppleTalk<br>Directory Services<br>IP Printing<br>✓ Rendezvous<br>USB |            |
|------------------------------|-----------------------------------------------------------------------|------------|
| PS-8251C6-U1<br>PS-8338A2-U1 | local.<br>local.                                                      |            |
| Printer Model:               | Generic                                                               | Cancel Add |

**3.** When clicking the **Rendezvous** item, the following window appears to display the connected Rendezvous-enabled printers.

| 000            | Printer List | 0                    |
|----------------|--------------|----------------------|
|                | Rendezvous   | •                    |
| Name           | A Location   | 200                  |
| PS-8251C6-U1   | local.       |                      |
| PS-B338A2-U1   | local.       |                      |
|                |              | Connected printer(s) |
|                |              |                      |
| Printer Model: | Generic      | •                    |
|                | Can          | cel Add              |

**4.** Select the desired printer, and the following pop-up menu displays the printer's manufacturer. Select **Generic**.

| 000            | Prin                                                                                          | ter List        |                     | $\bigcirc$ |
|----------------|-----------------------------------------------------------------------------------------------|-----------------|---------------------|------------|
|                | Rendezvous                                                                                    |                 | •                   |            |
| Name           |                                                                                               | Location        |                     |            |
| PS-8251C6-U1   |                                                                                               | local.          |                     |            |
| PS-B338A2-U1   |                                                                                               | local.          |                     |            |
|                | C                                                                                             |                 |                     | _          |
| Printer Model: | Auto Sele<br>✓ Generic<br>Other                                                               | <sup>ct</sup> < | Cancel 3            | > :        |
| Printer Model: | ✓ Generic<br>Other Apple                                                                      | ct              | Cancel )            | >          |
| Printer Model: | <ul> <li>✓ Generic<br/>Other</li> <li>Apple<br/>Brother</li> </ul>                            | ct <            | Cancel              | >          |
| Printer Model: | <ul> <li>✓ Generic<br/>Other</li> <li>Apple<br/>Brother<br/>ESP</li> </ul>                    | ct              | Cancel )            | >          |
| Printer Model: | <ul> <li>✓ Generic<br/>Other</li> <li>Apple<br/>Brother<br/>ESP<br/>HP</li> </ul>             | ct <            | Cancel )            | > :        |
| Printer Model: | <ul> <li>✓ Generic<br/>Other</li> <li>Apple<br/>Brother<br/>ESP<br/>HP<br/>Lexmark</li> </ul> | <               | Canrol )            | >          |
| Printer Model: | <ul> <li>✓ Generic<br/>Other</li> <li>Apple<br/>Brother<br/>ESP<br/>HP</li> </ul>             | <               | Cancel <sup>®</sup> | >          |

5. The printer is installed into the system successfully.

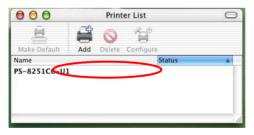

## Setting Up Apple Talk/LPR Printing

## For MAC OS X User

With MAC OS X, you can use AppleTalk or LPR printers to print through the print server. Follow the instructions below for setting up the print server:

- 1. After attaching the print server to your network, change the IP Address of your Macintosh computer to access the print server's web configuration. The default I P Address of the print server is *192.168.0.1*. Change your IP Address to *102.168.0.x*, where *x* is any number between 2 and 254.
- 2. Open the System Preference window and click Network. In the Network window, select the AppleTalk tab and check the Make AppleTalk Active option.

| nternet Network O | lickTime Sharing                                    |                                                   |                              |
|-------------------|-----------------------------------------------------|---------------------------------------------------|------------------------------|
|                   | Location                                            | n: Automatic                                      | *                            |
| Show              | : Built-in Ethernet                                 | *                                                 |                              |
|                   | TCP/IP                                              | PPPoE AppleTalk                                   | Proxies                      |
| Check this        | s option.                                           | Make AppleTalk Active                             | 2                            |
|                   |                                                     | D link's Computer<br>(Can be changed in Sharing P | references)                  |
|                   | AppleTalk Zone:                                     | (                                                 | *                            |
|                   | Configure:                                          | Automatically                                     | *                            |
|                   | AppleTalk zones are unavaila<br>Then choose a zone. | ible until AppleTalk is on. To s                  | start AppleTalk, click Save. |

3. To print, open a document and select **File** > **Print** from the menu.

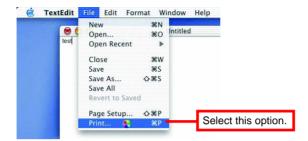

4. Select Edit Printer List from the Printer dialog box.

| Saved Sett     | ings: Edit Printer List 🔊 | Select this option. |
|----------------|---------------------------|---------------------|
| Copies & Pages | •                         |                     |
| Copies: 1      | Collated                  |                     |
|                |                           |                     |
| Pages: 💽       | A11                       |                     |

5. Click Add Printer. Then, select the desired printing protocol (*AppleTalk* or *LPR Printers using IP*).

|            | USB        | COLUMN S | ¢     |  |
|------------|------------|----------|-------|--|
| Name       | Director   | Services | -     |  |
| PS-11230   | 06-P1      | LaserW   | riter |  |
| PS-11230   | 6-P2       | LaserW   | riter |  |
| ₩ PS-1123E | 96-U3      | LaserW   | riter |  |
| Printer M  | odal: Auto | Select   |       |  |

- AppleTalk: After selecting AppleTalk, the Port Name of the print server will be displayed. Select the Port to which the post-script printer is connected. Then, select the printer model from the dialog box. Click Add Printer to complete the Printer Port configuration. Select the Printer Port just configured in the Print window. Click Print to print your document.
- LPR Printers using IP: When you select LPR Printers using IP Protocol, type the IP Address of the print server into the LPR Printer's Address field of the following window. In the Queue Name field, type in the Port Name of the post-script printer that is connected to the Print Server. Select the printer model from the dialog box, and select the printer model from the pull-down menu. Click Add to complete the process. Close all Print Center windows and select the Printer Port that was just selected. Then, click Print to print the document.

| LPR Printer's<br>Internet address or I | Address.    | 192.168.0.10       |                 |
|----------------------------------------|-------------|--------------------|-----------------|
|                                        |             |                    |                 |
| 📃 Use De                               | fault Queue | on Server          |                 |
| Queue I                                | Vame: Po    | rt Name of the cor | nected printer. |
|                                        |             |                    |                 |
| Printor                                | Model: Ge   | neric              | =               |

## For MAC OS 9 User

If you use MAC OS 9, you can use the AppleTalk network protocol for network communications over standard Ethernet or Fast Ethernet using the EtherTalk transport, or over a proprietary low-speed LocalTalk transport. Your print server can be used for network printing to PostScript printers. You can print from any MAC OS computer connected to your Ethernet network, either directly using an EtherTalk connection or indirectly through a LocalTalk-to-EtherTalk router.

#### To set up the print server to be used for AppleTalk printing:

- **1.** Please confirm that the AppleTalk protocol is enabled in your Macintosh computer.
- 2. Change the IP Address on one of the computers within your network to 192.168.0.x (where x is any number between 2-254).
- **3.** Type *192.168.0.1* (the default IP Address) into the address field of your browser.
- **4.** Select the **Network** tab and scroll to the AppleTalk protocol section.
- **5.** If your AppleTalk network is divided into AppleTalk zones, you have to specify which zone the Print Server should be in. You should locate the print server in the same zone as most of the users who will be using it. If your network is not divided into zones, it should contain a single asterisk "\*".

#### To print from MAC OS Client Workstations:

The actual settings of selecting a PostScript printer connected to your print server may be different from the instructions provided in this section, depending on the devices and the software you are using.

- 1. To choose a printer connected to your print server as your MAC OS workstation's default printer, select **Chooser** from the Apple menu.
- 2. In the left column of **Chooser** window, select the desired item. Please confirm that AppleTalk is set to *Active*. A list of all networked PostScript printers will be displayed within the right column.

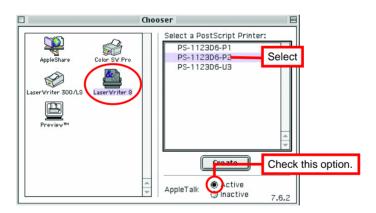

3. Double-click the name of the **Printer Port** you wish to use. The **Printer Ports** shown are examples only.

4. If you have not previously set this printer as the default, your computer will prompt you for a PostScript Printer Description file. Choose **Select PPD**.

| Current Printer Description File (PPD) Selected:<br>"Generic" |        |  |  |  |
|---------------------------------------------------------------|--------|--|--|--|
| Auto Setup Select PPD                                         | Help   |  |  |  |
| Printer Info Configure                                        | Cancel |  |  |  |
|                                                               | ОК     |  |  |  |

5. Select the appropriate printer description file for your printer. Click **Open**. (If your printer is not listed, click **Generic** to use a generic printer description.)

| Open                                                          |                                  |  |  |  |  |
|---------------------------------------------------------------|----------------------------------|--|--|--|--|
| Printer Descriptions                                          | <u>⊜</u> , <u>№</u> , <u>©</u> , |  |  |  |  |
| Name                                                          | Date Modified 🛎                  |  |  |  |  |
| 🌍 HP LaserJet 4ML                                             | 5/7/01                           |  |  |  |  |
| 🔍 HP LaserJet 4MP                                             | 5/7/01                           |  |  |  |  |
| 🕥 HP LaserJet 4MP (300 dpi)                                   | 5/7/01                           |  |  |  |  |
| 🍘 HP LaserJet 4Si (300 dpi)                                   | 5/7/01                           |  |  |  |  |
| 👘 HP LaserJet 4Si v2011.110                                   | 5/7/01                           |  |  |  |  |
| IP LaserJet 4V                                                | 5/7/01                           |  |  |  |  |
|                                                               | Show Preview                     |  |  |  |  |
| Use the Generic PostScript™ Printer Description file: Generic |                                  |  |  |  |  |
| Cancel                                                        | Open                             |  |  |  |  |

The selected printer will become your computer's default printer. You may need to choose **Page Setup** in any applications you have open.

## **Limited Warranty**

TRENDnet warrants its products against defects in material and workmanship, under normal use and service, for the following lengths of time from the date of purchase.

TEW-P1PG Wireless Print Server – 3 Years Warranty

If a product does not operate as warranted above during the applicable warranty period, TRENDnet shall, at its option and expense, repair the defective product or part, deliver to customer an equivalent product or part to replace the defective item, or refund to customer the purchase price paid for the defective product. All products that are replaced will become the property of TRENDnet. Replacement products may be new or reconditioned.

TRENDnet shall not be responsible for any software, firmware, information, or memory data of customer contained in, stored on, or integrated with any products returned to TRENDnet pursuant to any warranty.

There are no user serviceable parts inside the product. Do not remove or attempt to service the product by any unauthorized service center. This warranty is voided if (i) the product has been modified or repaired by any unauthorized service center, (ii) the product was subject to accident, abuse, or improper use (iii) the product was subject to conditions more severe than those specified in the manual.

Warranty service may be obtained by contacting TRENDnet office within the applicable warranty period for a Return Material Authorization (RMA) number, accompanied by a copy of the dated proof of the purchase. Products returned to TRENDnet must be pre-authorized by TRENDnet with RMA number marked on the outside of the package, and sent prepaid, insured and packaged appropriately for safe shipment.

WARRANTIES EXCLUSIVE: IF THE TRENDNET PRODUCT DOES NOT OPERATE AS WARRANTED ABOVE, THE CUSTOMER'S SOLE REMEDY SHALL BE, AT TRENDNET'S OPTION, REPAIR OR REPLACEMENT. THE FOREGOING WARRANTIES AND REMEDIES ARE EXCLUSIVE AND ARE IN LIEU OF ALL OTHER WARRANTIES, EXPRESSED OR IMPLIED, EITHER IN FACT OR BY OPERATION OF LAW, STATUTORY OR OTHERWISE, INCLUDING WARRANTIES OF MERCHANTABILITY AND FITNESS FOR A PARTICULAR PURPOSE. TRENDNET NEITHER ASSUMES NOR AUTHORIZES ANY OTHER PERSON TO ASSUME FOR IT ANY OTHER LIABILITY IN CONNECTION WITH THE SALE, INSTALLATION MAINTENANCE OR USE OF TRENDNET'S PRODUCTS.

TRENDN SHALL NOT BE LIABLE UNDER THIS WARRANTY IF ITS TESTING AND EXAMINATION DISCLOSE THAT THE ALLEGED DEFECT IN THE PRODUCT DOES NOT EXIST OR WAS CAUSED BY CUSTOMER'S OR ANY THIRD PERSON'S MISUSE, NEGLECT, IMPROPER INSTALLATION OR TESTING, UNAUTHORIZED ATTEMPTS TO REPAIR OR MODIFY, OR ANY OTHER CAUSE BEYOND THE RANGE OF THE INTENDED USE, OR BY ACCIDENT, FIRE, LIGHTNING, OR OTHER HAZARD.

LIMITATION OF LIABILITY: TO THE FULL EXTENT ALLOWED BY LAW TRENDNET ALSO EXCLUDES FOR ITSELF AND ITS SUPPLIERS ANY LIABILITY. WHETHER BASED IN CONTRACT OR TORT (INCLUDING NEGLIGENCE), FOR INCIDENTAL, CONSEQUENTIAL, INDIRECT. SPECIAL. OR PUNITIVE DAMAGES OF ANY KIND. OR FOR LOSS OF REVENUE OR PROFITS, LOSS OF BUSINESS, LOSS OF INFORMATION OR DATE, OR OTHER FINANCIAL LOSS ARISING OUT OF OR IN CONNECTION WITH THE SALE, INSTALLATION, MAINTENANCE, USE, PERFORMANCE, FAILURE, OR INTERRUPTION OF THE POSSIBILITY OF SUCH DAMAGES, AND LIMITS ITS LIABILITY TO REPAIR. REPLACEMENT. OR REFUND OF THE PURCHASE PRICE PAID. AT TRENDNET'S OPTION. THIS DISCLAIMER OF LIABILITY FOR DAMAGES WILL NOT BE AFFECTED IF ANY REMEDY PROVIDED HEREIN SHALL FAIL OF ITS ESSENTIAL PURPOSE.

**Governing Law**: This Limited Warranty shall be governed by the laws of the state of California.

AC/DC Power Adapter, Cooling Fan, and Power Supply carry - 1 Year Warranty

## 

### TRENDnet Technical Support

#### US · Canada

Toll Free Telephone: 1(866) 845-3673 24/7 Tech Support

Europe (Germany · France · Italy · Spain · Switzerland · UK)

Toll Free Telephone: +00800 60 76 76 67

English/Espanol - 24/7 Francais/Deutsch - 11am-8pm, Monday - Friday MET

#### Worldwide

Telephone: +(31) (0) 20 504 05 35

English/Espanol - 24/7 Francais/Deutsch - 11am-8pm, Monday - Friday MET

### **Product Warranty Registration**

Please take a moment to register your product online. Go to TRENDnet's website at http://www.trendnet.com

TRENDNET 3135 Kashiwa Street Torrance, CA 90505 USA

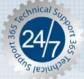